# 컨트롤 박스

# 5.2

# 사용설명서

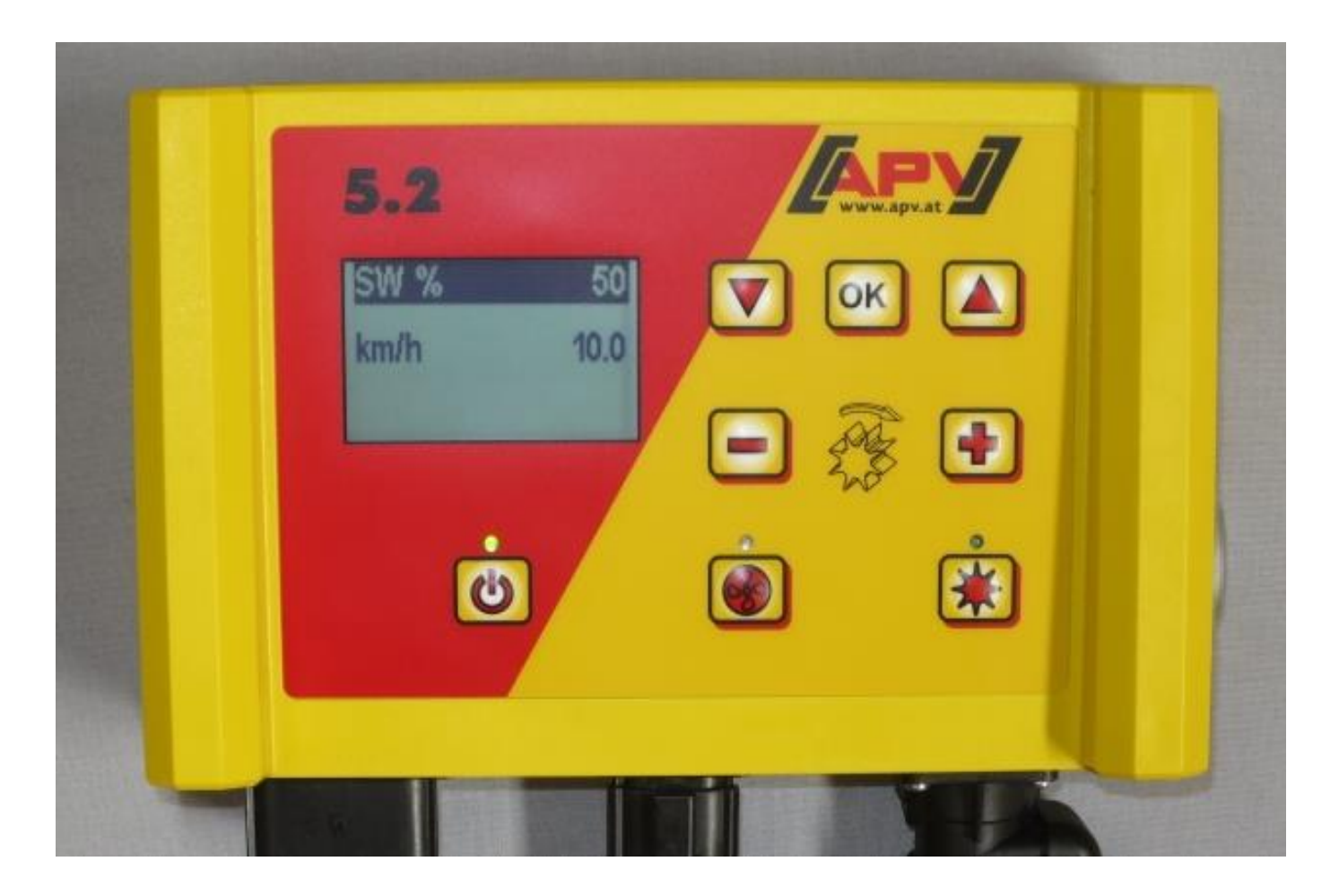

시운전 전에 숙지하시기 바랍니다!

작동설명서 번역본

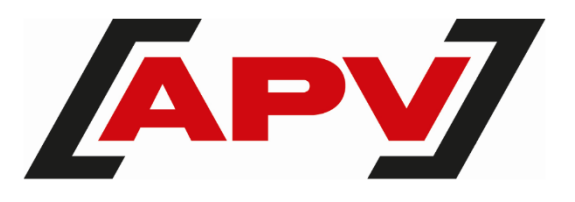

버전: 3.2 KO; 품번: 00602-3-797

# 목차

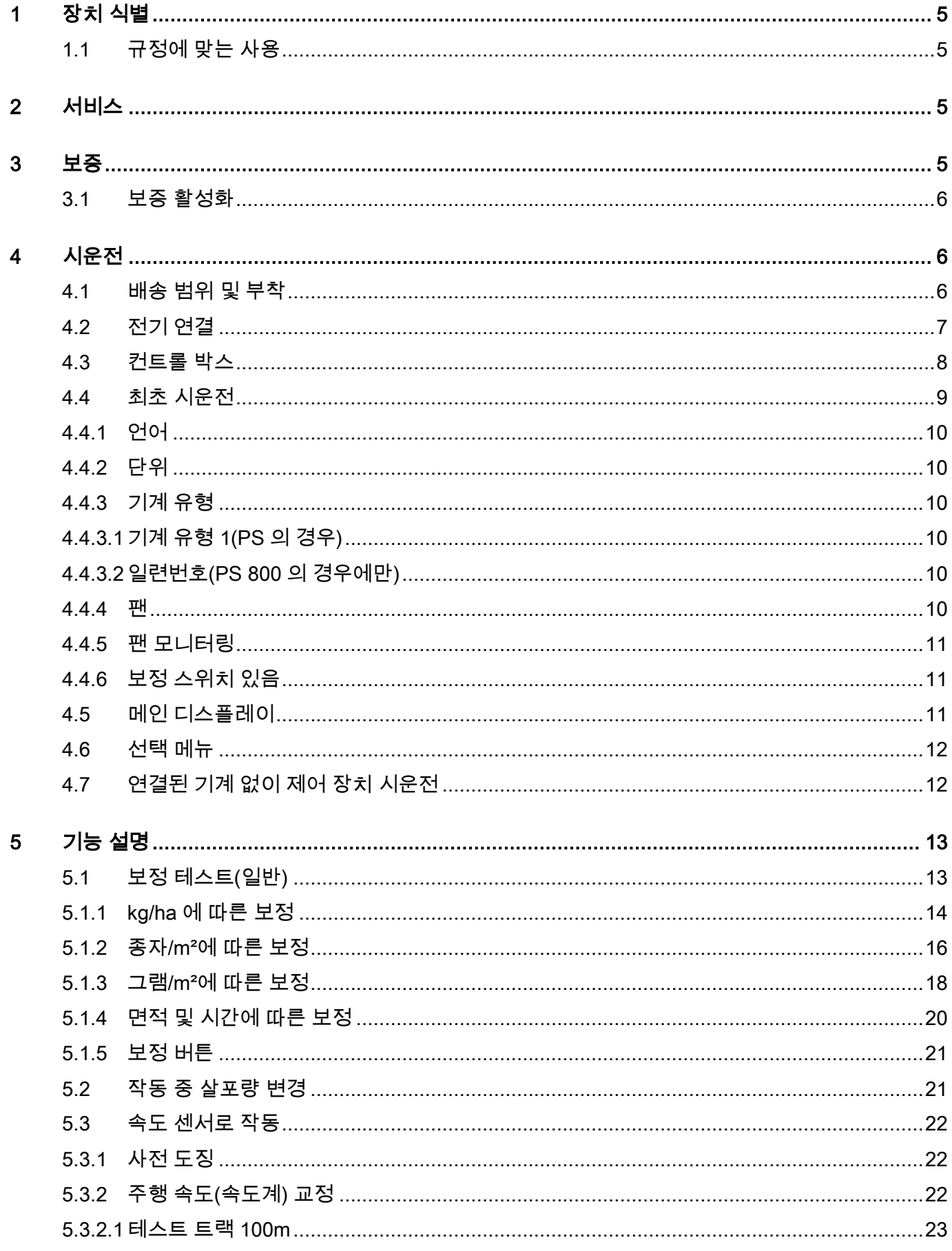

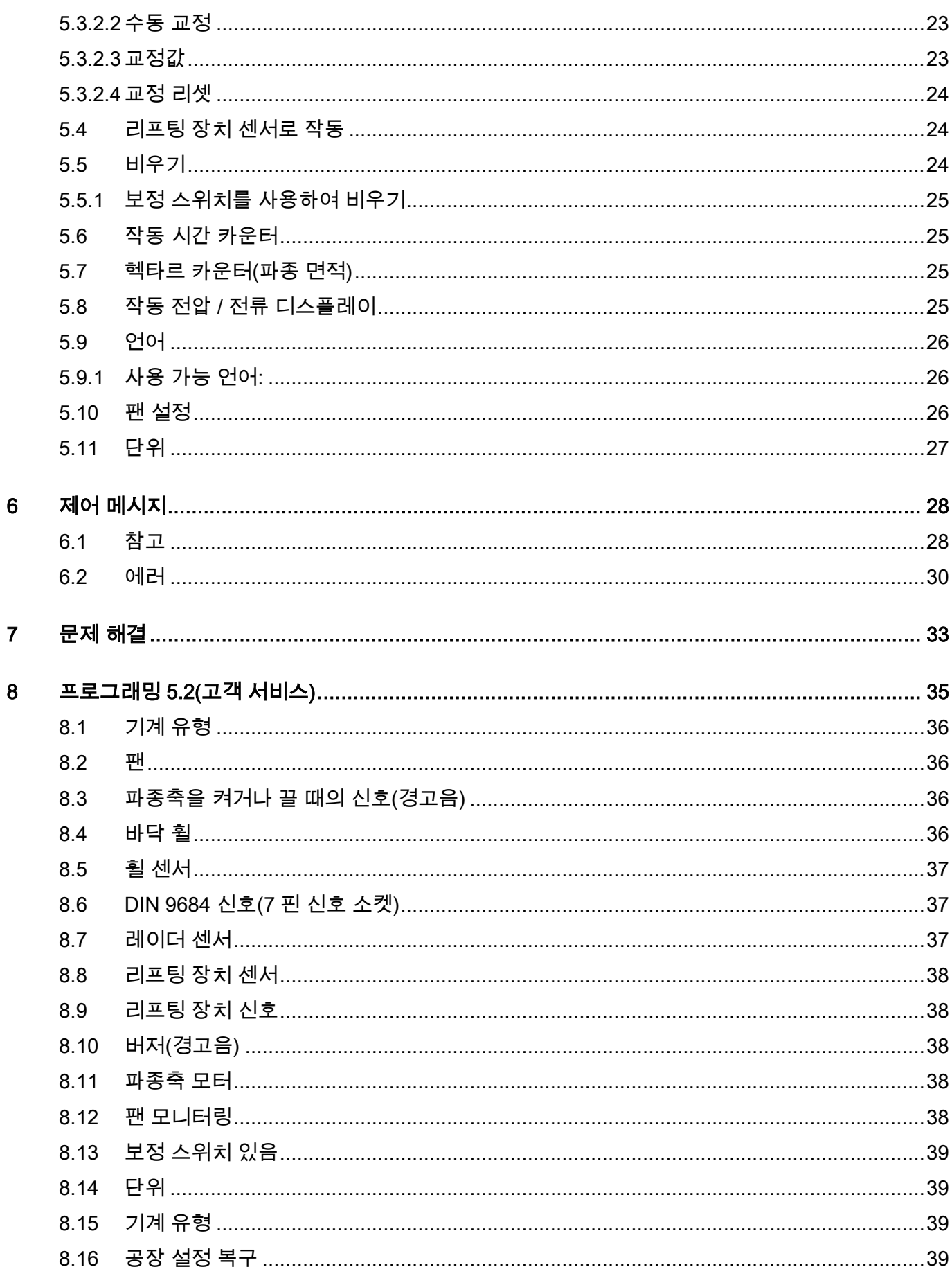

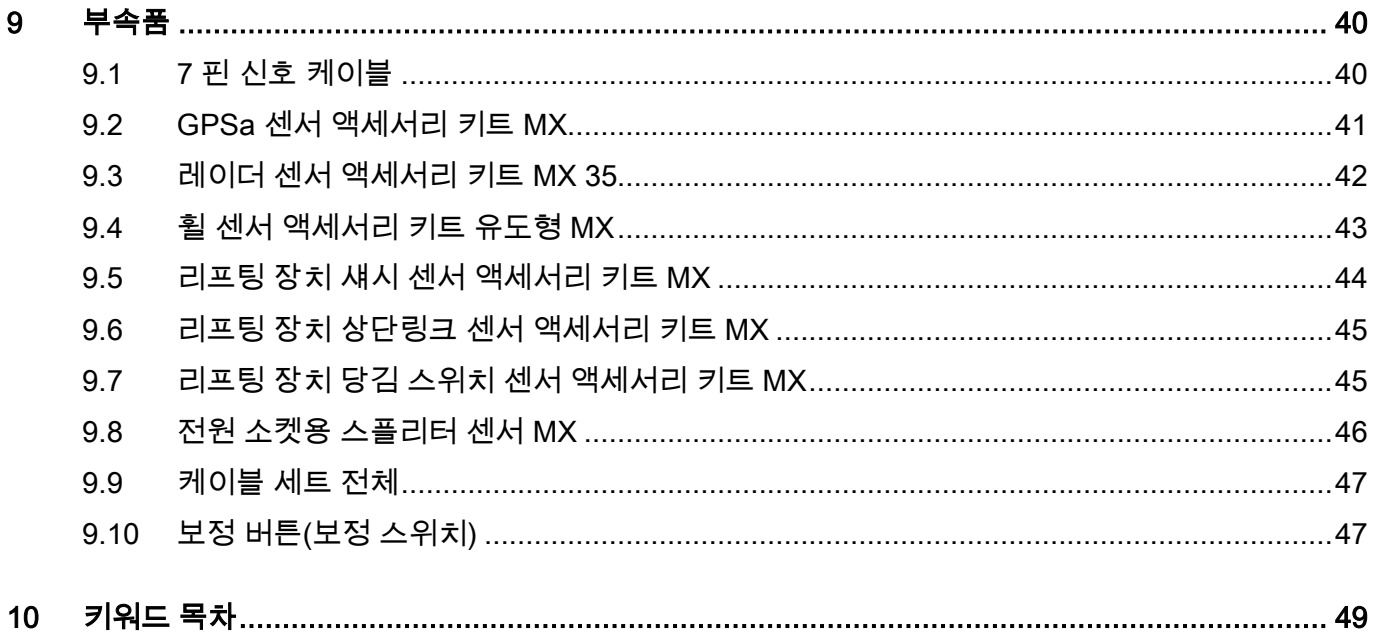

# 1 장치 식별

컨트롤 박스는 일련번호로 명확하게 식별됩니다. 일련번호는 컨트롤 박스의 뒷면에서 확인할 수 있습니다.

# 참고!

문의 또는 보증 청구 시에는 항상 기계의 일련번호를 알려주시기 바랍니다.

# 1.1 규정에 맞는 사용

컨트롤 박스 5.2 는 공압 파종기(비료 버전을 포함한 PS 120-1600), 액체 비료(LF), 범용 도저(UDW) 또는 다중 도저(MDG/MDC, MDP, MDD)를 제어하기 위해서만 사용할 수 있습니다. 이와 관련하여 공압 파종기/액체 비료/범용 도저/다중 도저의 사용설명서에도 유의하십시오.

다른 장치를 제어하기 위해 컨트롤 박스 5.2 를 사용하지 마십시오.

# 2 서비스

다음의 경우 당사 서비스에 문의해 주십시오.

- 본 사용설명서의 정보에도 불구하고 본 파종기 취급에 대한 질문이 있으시 경우
- 예비 부품 관련 문의가 있으신 경우
- 정비 및 수리 요청 시

#### 서비스 주소:

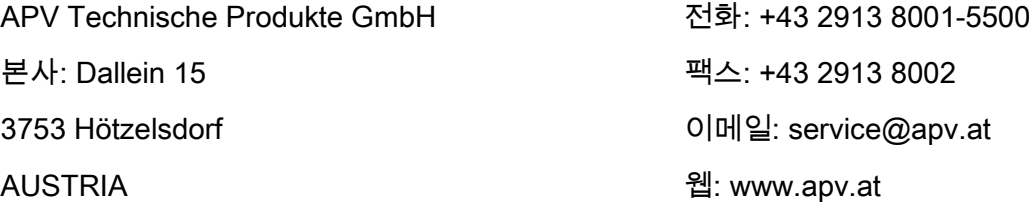

# 3 보증

장치를 수령하는 즉시, 운반 중 손상이 발생했는지 여부를 확인하십시오. 추후 운반 중 손상을 청구하는 것은 인정되지 않습니다.

당사는 배송일로부터 1 년 동안 공장 보증을 제공합니다(송장 또는 납품서가 보증서로 간주됨).

이러한 보증은 소재 또는 구조적 결함에 대해 적용되며 정상적으로든 과도하든 무관하게 마모로 인해 손상된 부품에는 적용되지 않습니다.

보증은 다음과 같은 경우 만료됩니다

- 외부의 강제력으로 인해 손상이 발생한 경우,
- 컨트롤 박스가 개봉된 경우,
- 조작 결함이 존재하는 경우,
- 지정된 요구사항이 충족되지 않는 경우,
- 장치를 당사의 동의 없이 변경, 확장 또는 타사의 예비 부품을 장착한 경우,
- 물이 내부로 유입된 경우.

# 3.1 보증 활성화

가능한 한 최상의 서비스를 제공할 수 있도록, 수령하신 후 장치에 대한 보증을 활성화하십시오.

장치에 대한 보증을 활성화하려면 스마트폰으로 QR 코드를 스캔합니다. 스캔하면 자동으로 보증 활성화 페이지로 직접 이동합니다.

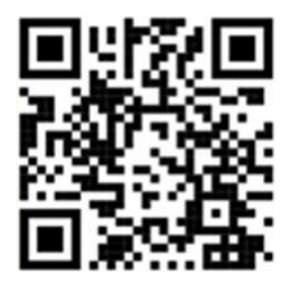

당사의 웹페이지 [www.apv.at](http://www.apv.at/) 의 서비스 영역에서 보증 활성화 페이지에 액세스할 수도 있습니다.

# 4 시운전

#### 4.1 배송 범위 및 부착

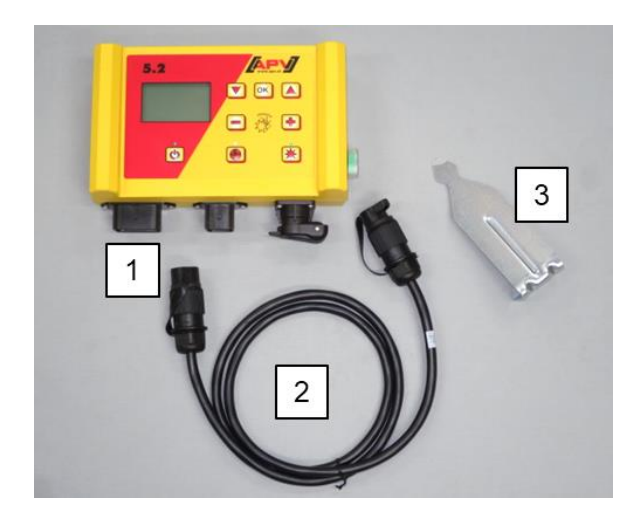

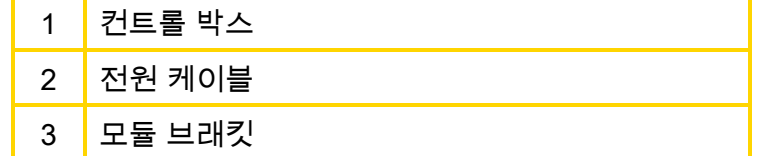

표준 사양으로 함께 제공되는 브래킷을 2 개의 나사를 사용하여 캐빈에 고정합니다.

디스플레이를 최적으로 판독할 수 있도록 모듈을 바라보는 각도에 유의하시기 바랍니다. 경우에 따라, 올바른 각도로 설정하기 위해 브래킷을 약간 구부립니다.

그림 1

# 주의! 가능하면 케이블을 돌돌 말지 마십시오!

## 4.2 전기 연결

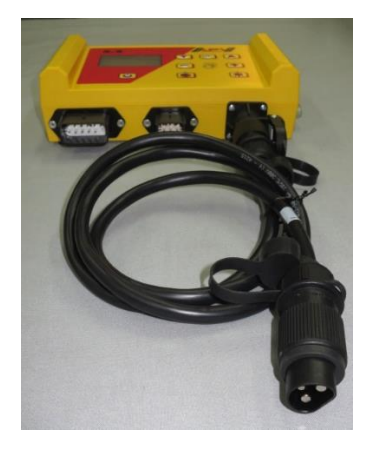

그림 2

표준 사양으로 함께 제공되는 케이블을 트랙터의 3 핀 표준 소켓에 연결합니다. 다른쪽 끝을 컨트롤 박스와 연결합니다.

퓨즈(30A)는 컨트롤 박스의 오른쪽에 있습니다.

케이블이 끼지 않도록 케이블 여유분을 운전석에 집어 넣습니다.

연결 다이어그램은 파종기/액체 비료/ 범용 도저/다중 도저의 사용설명서에서 확인할 수 있습니다.

#### 주의!

12 볼트 전원 공급 장치는 시거잭 라이터용 소켓에 연결해서는 안 됩니다!

장치 사용 후 및 도로 운반 시 제어 장치를 다시 잠가야 합니다(다양한 안전상의 이유).

# 주의! 이러한 지침을 따르지 않는 경우, 컨트롤 박스가 손상될 수 있습니다!

트랙터에 표준 소켓이 없는 경우, 이를 케이블 세트를 사용하여 추가 장착할 수 있습니다[\(9](#page-39-0) 장 [부속품](#page-39-0) 참조).

주의!

"시작" 작동 모드의 충전 장치로 배터리를 충전하는 경우, 피크 전압이 발생할 수 있습니다! 배터리 충전 시 컨트롤 박스가 연결되어 있는 경우, 이는 컨트롤 박스의 전자 장치가 손상될 수 있습니다!

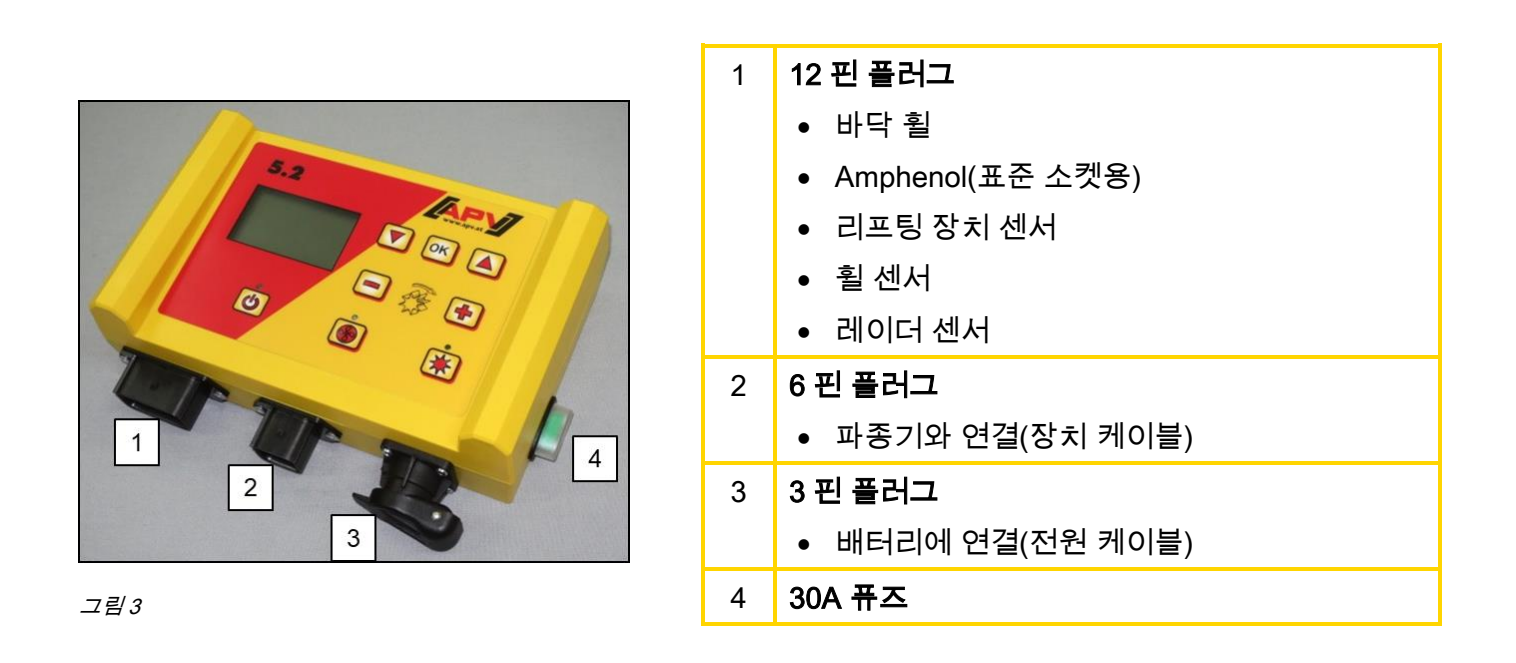

다양한 센서 유형은 [5.3](#page-21-0) 및 [5.4](#page-23-0) 장에 더 상세히 설명되어 있습니다. 이것은 고객 요청 시 액세서리로 제공됩니다[\(9](#page-39-0) 장 [부속품](#page-39-0) 참조).

# 4.3 컨트롤 박스

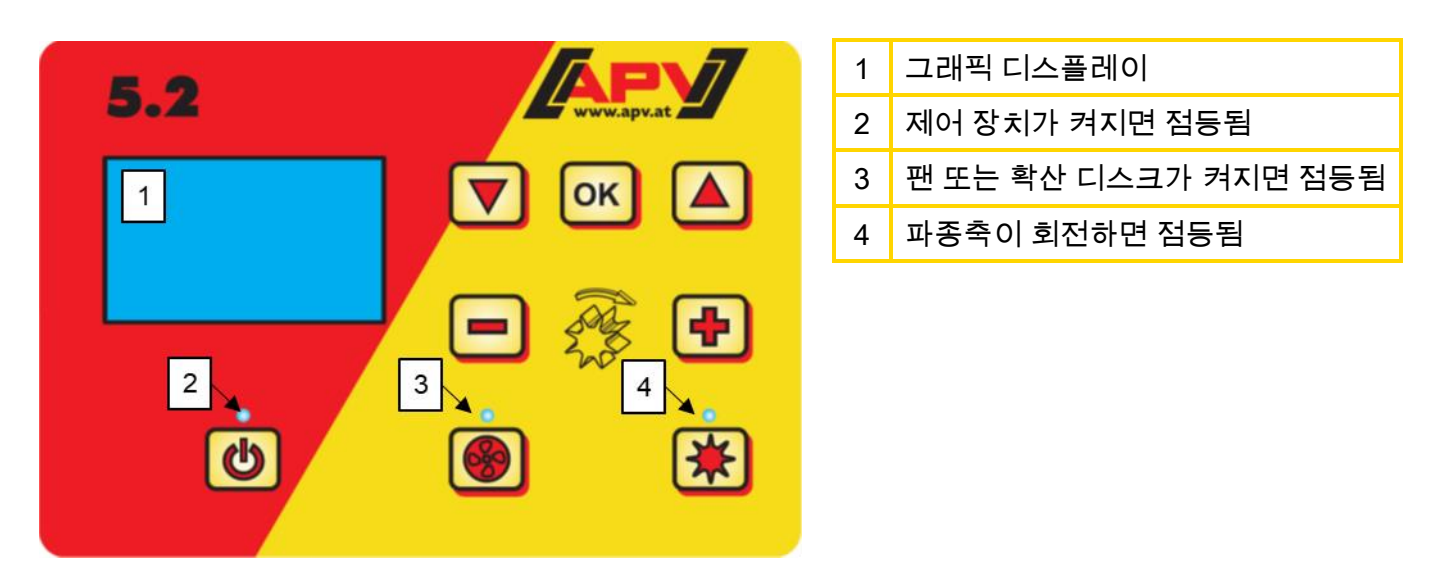

그림 4

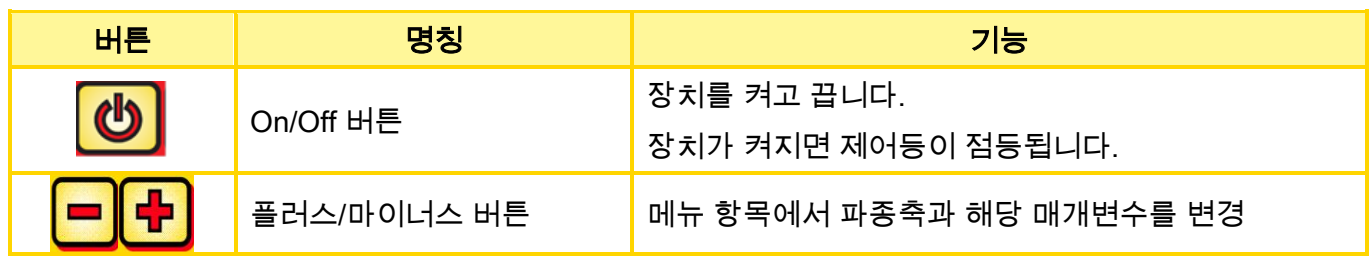

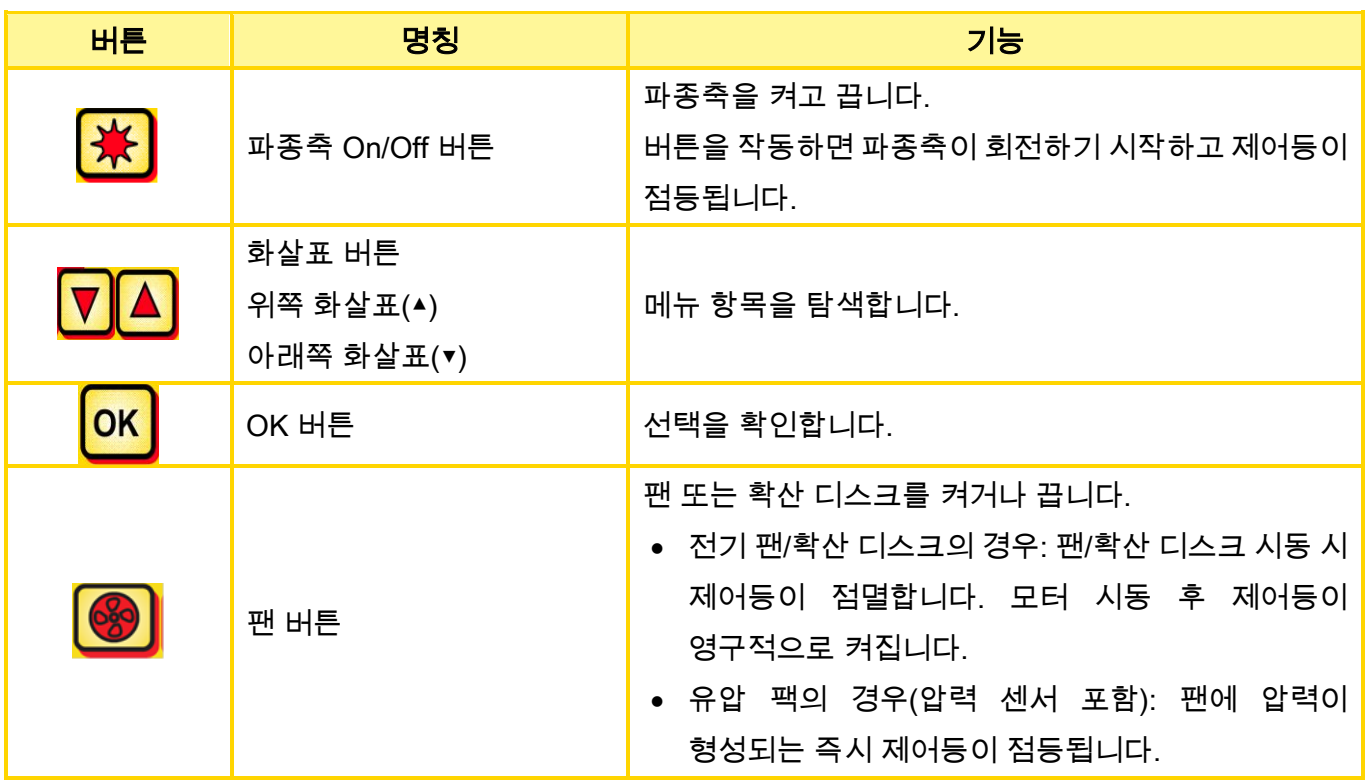

# <span id="page-8-0"></span>4.4 최초 시운전

#### 약어 설명

- SW: 파종축
- M: 모터 회전수
- km/h: 시간당 킬로미터 단위의 속도
- kg/ha: 헥타르당 킬로그램 단위의 중량
- l/ha: 헥타르당 리터
- K/m²: 제곱미터당 종자

최초 시운전 시, 또는 프로그래밍 메뉴에서 공장 설정으로 초기화하는 경우, 컨트롤 박스 5.2 에서 다음과 같이 설정해야 합니다:

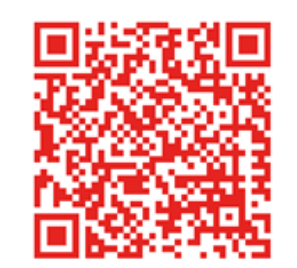

"PS 최초 시운전" 비디오로 이동하려면 QR 코드를 스캔하십시오.

#### 4.4.1 언어

원하는 메뉴 언어를 선택하십시오:

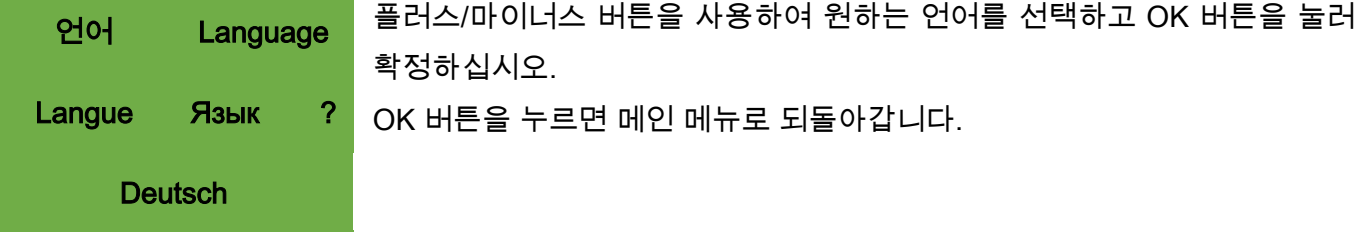

#### 4.4.2 단위

미터법(m, ha, km/h, kg) 또는 야드파운드법(ft, ac, mph, lb) 단위를 선택하십시오.

14. 단위: 로스 프로그램 플러스/마이너스 버튼으로 미터법(kg, ha, m) 또는 야드파운드법(lb, ft, ac)을 선택하고 OK 버튼을 눌러 확정하십시오.

#### <span id="page-9-0"></span>4.4.3 기계 유형

여기에서 기계 유형(PS, MDP, MDG/MDC, MDD, UDW, LF)을 선택하십시오.

0. 기계 유형: ファンス 플러스/마이너스 버튼으로 선택하고 OK 버튼을 눌러 확정하십시오.

4.4.3.1 기계 유형 1(PS 의 경우)

1. 기계 유형: 이 이전에 기계 유형 "PS"를 선택한 경우, 이제 어떤 PS 인지 묻습니다.

4.4.3.2 일련번호(PS 800 의 경우에만)

PS 800 의 일련번호가 01300 보다 큰 경우, 여기를 선택하십시오. 이로써 컨트롤 박스에 올바른 모터 특성 곡선이 저장됩니다.

S/N > 04011-01300 플러스/마이너스 버튼으로 선택하고 OK 버튼을 눌러 확정하십시오.

#### 4.4.4 팬

여기에서 PS 에 전기 팬이 설치되었는지 아니면 유압 팬이 설치되었는지 여부를 선택합니다.

1. 전기 팬 있음: OFF: 팬 없음(LF 의 경우) 유압/외부: 유압 (또는 외부) 팬 있음 전기: 전기 팬 있음 전기 PLUS: 전기 팬 PLUS 있음 플러스/마이너스 버튼으로 선택하고 OK 버튼을 눌러 확정하십시오.

#### <span id="page-10-0"></span>4.4.5 팬 모니터링

유압 PS 의 경우, 여기에서 팬 모니터링 유형이 설정됩니다.

팬 모니터링: 플러스/마이너스 버튼으로 압력, 속도 또는 아니요를 선택하고 OK 버튼을 눌러 확정하십시오.

#### 4.4.6 보정 스위치 있음

여기에서 PS 에 보정 스위치(액세서리로 구입 가능)가 설치되었는지 여부를 설정합니다.

13. 보정 스위치 있음: | 플러스/마이너스 버튼으로 예 또는 아니요를 선택하고 OK 버튼을 눌러 확정하십시오.

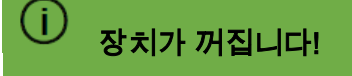

이러한 데이터를 성공적으로 입력한 후에는 컨트롤 박스가 자동으로 꺼지며 입력한 내용이 저장됩니다.

선택한 설정에 따라 모든 항목이 쿼리되지 않을 수 있습니다. 항목을 [8](#page-34-0) 장 [프로그래밍](#page-34-0) 5.2(고객 서비스)에 설명된 것처럼 변경할 수도 있습니다.

# 4.5 메인 디스플레이

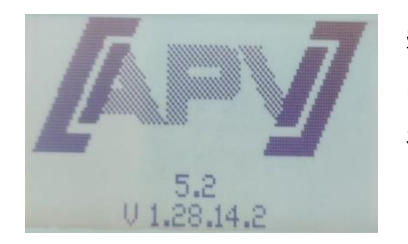

켜짐 메시지: 켜짐 과정 중 표시되며 유형 및 장치 버전을 보여줍니다. 이 정보는 서비스 시 매우 유용하며, 고장 발생 시에는 진단을 실시하기 위해 필요합니다!

#### 작동 모드 PS, MDC, MDG 또는 MDP

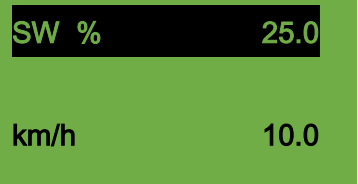

SW %: 파종축의 설정 속도(% 단위) 컨트롤 박스의 플러스/마이너스 버튼을 사용하거나 보정 테스트 실시 시 자동으로 설정됩니다.

km/h: 주행 속도[km/h]는 "보정 테스트" 메뉴항목에서 지정됩니다.

#### 작동 모드 MDD 또는 UDW

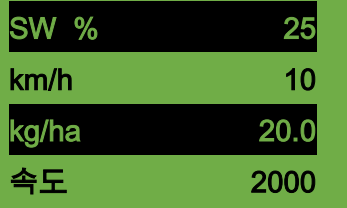

SW %: 파종축의 설정 속도(% 단위)

컨트롤 박스의 플러스/마이너스 버튼을 사용하거나 보정 테스트 실시 시 자동으로 설정됩니다.

km/h: 주행 속도[km/h]는 "보정 테스트" 메뉴항목에서 지정됩니다. kg/ha: 현재 살포량(유효한 보정 테스트의 경우에만 표시됨

#### 작동 모드 LF

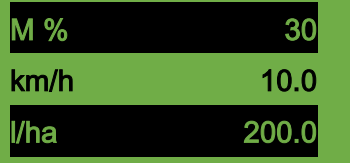

M %: 설정된 모터 회전수(% 단위). 컨트롤 박스의 플러스/마이너스 버튼으로 설정됩니다.

km/h: 주행 속도[km/h]

l/ha: 현재 살포량(속도 센서와 연결된 경우에만)

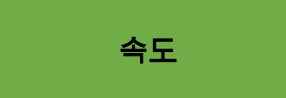

속도: 현재 설정된 확산 디스크 속도는 "위쪽 화살표" 버튼(▲)을 눌러 접근할 수 있는 두 번째 메뉴 페이지에서 플러스/마이너스 버튼으로 변경됩니다.

#### 4.6 선택 메뉴

선택 메뉴는 설정된 기계 유형에 따라 달라집니다[\(4.4.3](#page-9-0) 장 [기계](#page-9-0) 유형 참조)

장치를 켠 후, 화살표 버튼과 OK 버튼으로 메뉴에서 이동할 수 있습니다. 메뉴에서 화살표 버튼을 사용하여 메뉴항목 위 또는 아래로 이동할 수 있습니다.

다음과 같은 메뉴 항목이 있습니다:

- 메인 디스플레이(파종축)
- 속도(MDD 및 UDW 의 경우에만)
- 설정(LF 의 경우에만, 자세한 정보는 LF 사용설명서 참조)
- 보정 테스트(LF 의 경우 보정 테스트 없음)
- 비우기
- 양(LF 의 경우에만)
- 시간 개요
- 면적 개요
- 작동 전압
- 속도 교정
- 팬 설정(PS 및 MDP 의 경우에만, 유압 PD 의 경우 팬 모니터링이 "속도"로 설정된 경우에만)
- $\bullet$  2101

OK 버튼으로 해당 메뉴 항목으로 이동합니다. 여기에서 플러스/마이너스 버튼으로 값을 변경할 수 있습니다.

#### 4.7 연결된 기계 없이 제어 장치 시운전

컨트롤 박스는 연결된 기계가 없이도 작동할 수 있습니다. 하지만 이 경우, "모터가 연결되지 않음(...)" 에러 메시지가 표시됩니다.

이러한 에러 메시지는 OK 버튼을 15 초 동안 눌러 끌 수 있으며, 이것은 이후 다시 표시됩니다. 이것은 주로 컨트롤 박스를 기계에 연결하지 않고도 작동 시간, 헥타르 카운터 및 다양한 설정을 읽을 수 있도록 하기 위해 사용됩니다.

# 5 기능 설명

# 5.1 보정 테스트(일반)

#### 참고!

보정 테스트를 실시(파종축의 속도 설정)하는 것 외에도, 이러한 메뉴 항목은 작업폭과 주행 속도를 설정하기 위해서 역시 사용됩니다. 입력한 값은 면적 계산(파종한 면적)을 계산하기 위해서도 사용됩니다.

#### 방법:

보정 테스트 1. 보정 테스트 메뉴 항목으로 이동하고 OK 버튼을 누릅니다.

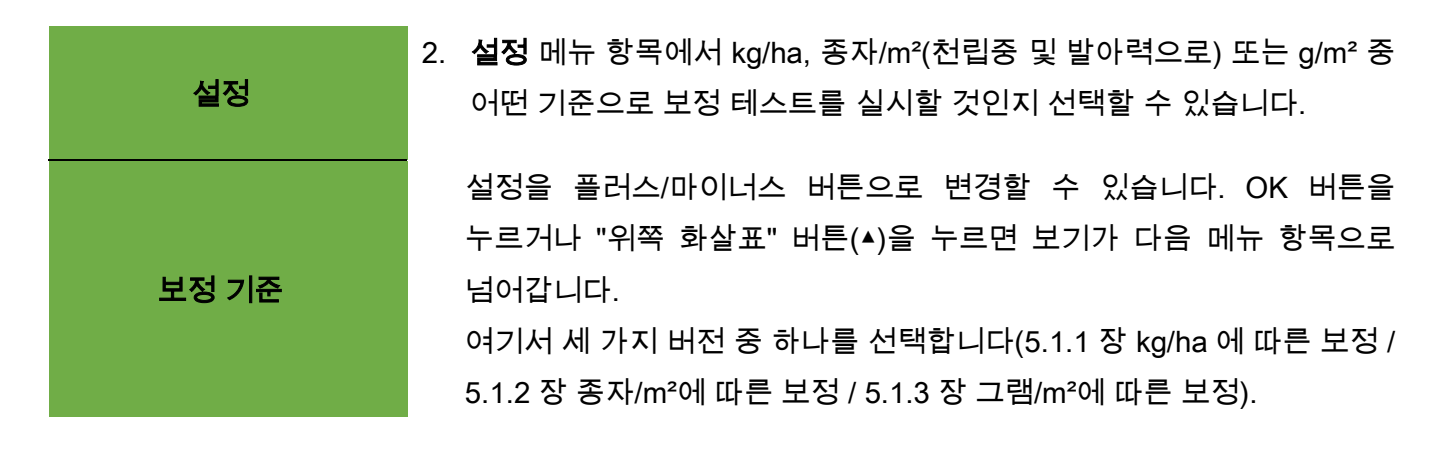

- 3. 파종축 속도(%)를 선택합니다.
- 4. 작업폭을 선택합니다.
- 5. 주행 속도를 선택합니다.
- 6. 살포량을 선택합니다.
- 7. 보정 시간(0.5 분, 1 분 또는 2 분)을 선택합니다. 여기에서 플러스 버튼을 사용하여 계속 이동하려면, "면적 및 시간에 따른 보정" 선택지로 이동합니다[\(5.1.4](#page-19-0) 장 참조).

#### <span id="page-13-0"></span>5.1.1 KG/HA 에 따른 보정

"kg/ha 에에 따른 보정" 비디오 설명서는 여기에서 확인하실 수 있습니다(QR 코드 스캔):

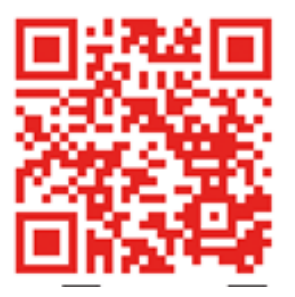

"kg/ha 에 따른 보정" 설정 메뉴를 선택한 경우, 다음 항목이 보정 메뉴에 표시됩니다:

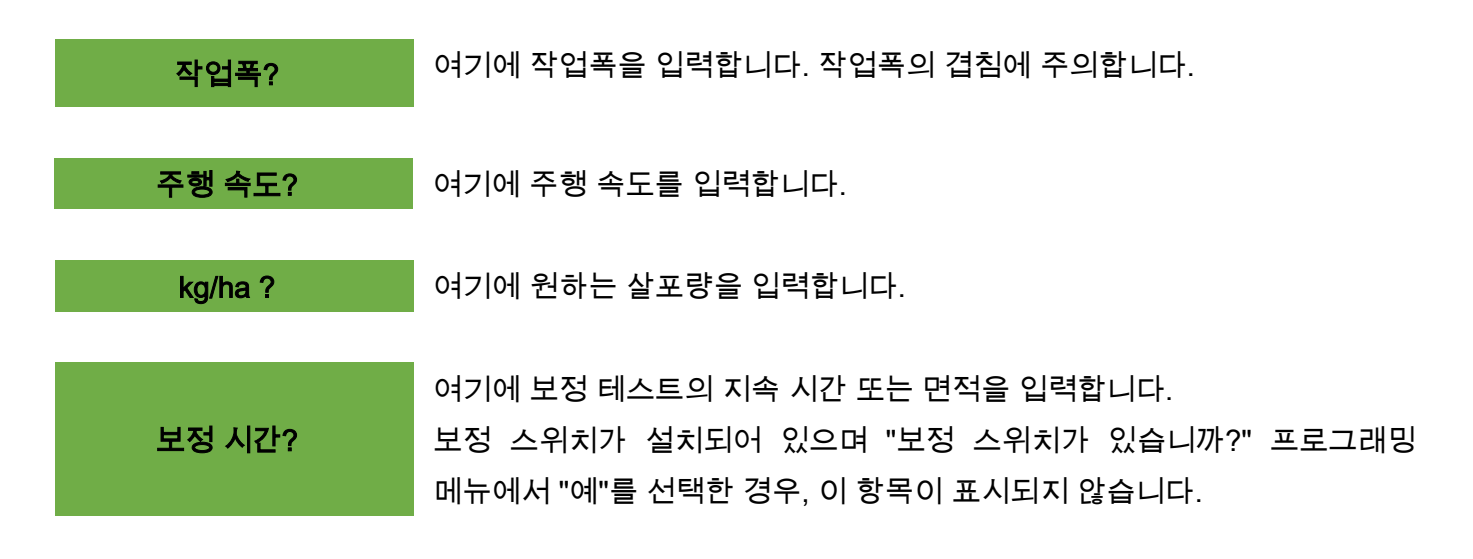

#### 팁:

유채, 파셀리아, 양귀비 등 소형 종자의 경우, 2 분 동안 보정하는 것이 가장 좋습니다. 1 분의 보정 시간이 표준입니다. 밀, 보리, 완두 등 대형 종자의 경우, 0.5 분 동안 보정하는 것이 가장 적합합니다.

#### 참고!

테스트를 시작하기 전에, 보정 커버 역시 제거되었는지 확인하고 이를 위해 이것을 사용하는지 아니면 보정 슈트를 사용하는지를 확인하십시오. 보정 백 또는 수집 용기가 정확하게 그 아래에 설치되어 있는지 확인하십시오! 컨트롤 박스의 파종축 버튼 또는 팬 버튼을 작동하여 보정 테스트를 언제든 취소할 수 있습니다.

테스트를 시작하시겠습니까? 모든 값이 올바르게 설정되면, OK 를 눌러 해당 모터에 대한 테스트를 시작합니다.

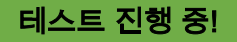

보정 테스트 진행: 시작 후 파종축은 팬 모터 없이 자동으로 회전하기 시작합니다. 설정된 시간이 경과한 후, 파종축이 자동으로 정지합니다. 보정 스위치가 있는 경우, 보정 스위치가 작동될 때까지 대기합니다.

보정 테스트 입력: 이제 보정된 종자량의 중량을 측정하고(수집 용기 또는 보정 백에서 해당 중량을 빼냄) 중량을 입력합니다. OK 로 확정합니다.

원하는 살포량을 실제로 달성하기 위해 당사는 "샘플이 정확하지 않음! 반복하시겠습니까?" 메시지가 더 이상 나타나지 않을 때까지 보정 테스트를 실시할 것을 권장합니다. 디스플레이에 "파종축 속도가 너무 높음"이 표시되면, 파종축을 충분히 빠르게 회전할 수 없습니다. 디스플레이에 "파종축 속도가 너무 낮음"이 표시되면, 파종축을 충분히 느리게 회전할 수 없습니다. 이러한 에러를 해결하기 위해 , 파종축을을 더 큰 또는 더 작은 파종축으로 교체할 수 있습니다[\(6.1](#page-27-0) 장 [참고](#page-27-0)).

OK 버튼을 사용하면 마지막으로 표시된 값으로 되돌아갑니다. 파종축의 자동 추가 조정이 3%(차이) 미만인 경우에만 "체크 기호"가 표시되고 살포된 양이 kg/ha 단위로 메인 화면에 표시됩니다.

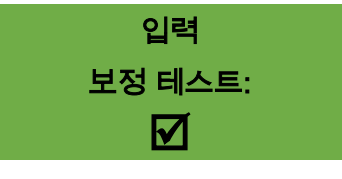

이제 파종축 속도가 자동으로 정확하게 계산됩니다. 이후 디스플레이가 다시 메인 화면으로 되돌아갑니다.

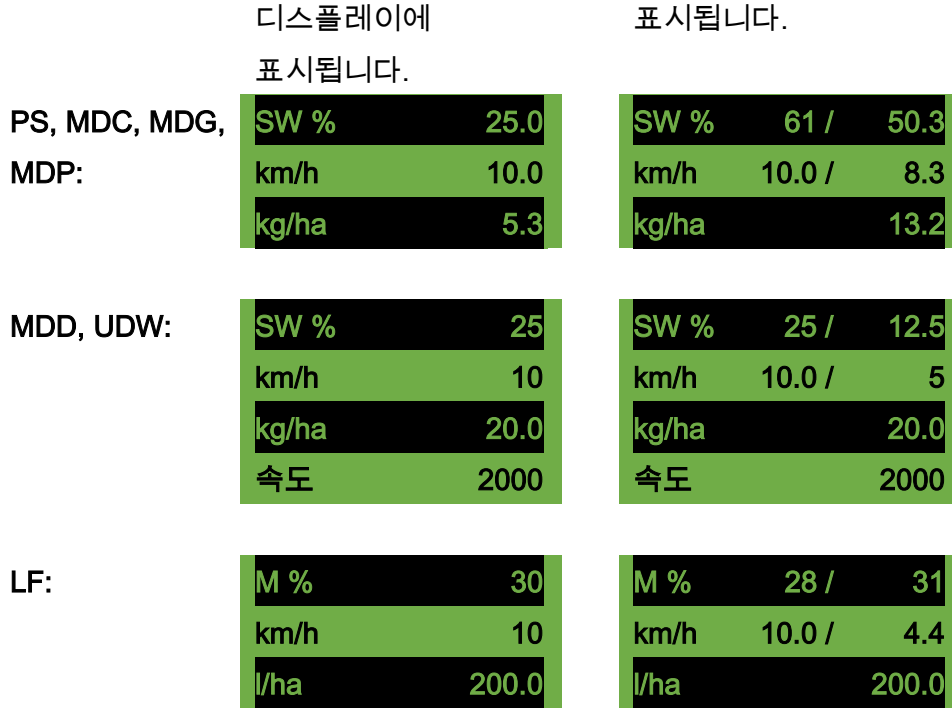

이제 설정된 kg/ha 가 속도 센서로 작업하는 경우, 2 열 디스플레이가

PS/MD/UDW/LF 에 충전 레벨 센서가 설치되어 있으며, 보정 테스트 중 "용기가 거의 비었음" 메시지가 디스플레이에 나타나면 테스트가 계속 진행됩니다. 하지만 용기에 종자가 너무 적은 경우, 이는 보정 테스트의 정확도를 떨어트릴 수 있습니다.

파종축 - 수동 이 메뉴 항목은 파종축 속도를 대략적으로 사전 설정하기 위해 사용됩니다. 보정 테스트로부터 설정을 자동으로 가져오기 때문에, 파종축의 속도(%)가 변경되어서는 안 됩니다.

#### <span id="page-15-0"></span>5.1.2 종자/M²에 따른 보정

이 보정 테스트는 작동 모드 PS/MDG/MDP 에서 사용 가능하며, MDD 에서는 사용할 수 없습니다.

#### 살포량 계산:

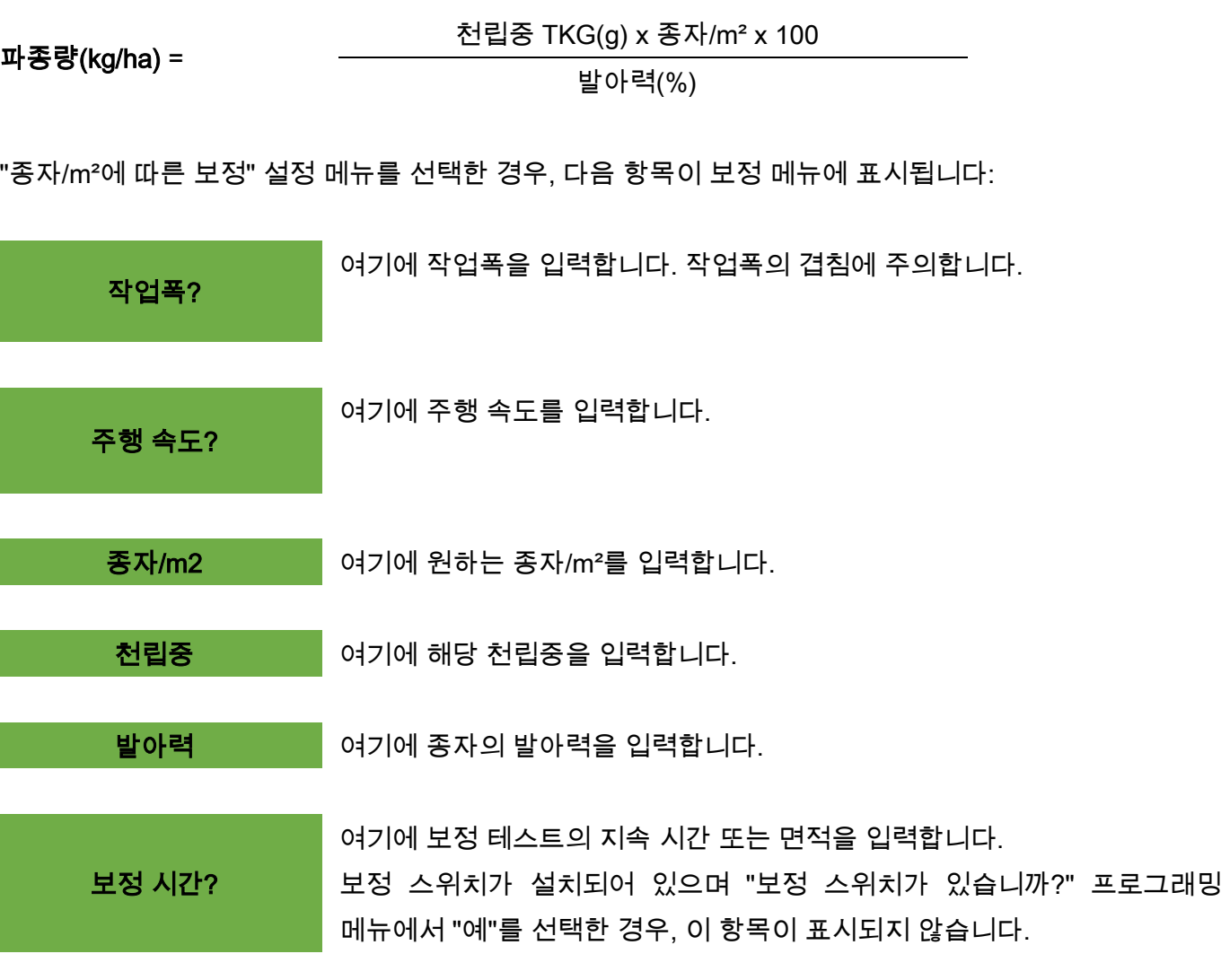

팁:

유채, 파셀리아, 양귀비 등 소형 종자의 경우, 2 분 동안 보정하는 것이 가장 좋습니다. 1 분의 보정 시간이 표준입니다. 밀, 보리, 완두 등 대형 종자의 경우, 0.5 분 동안 보정하는 것이 가장 적합합니다.

#### 참고!

테스트를 시작하기 전에, 보정 커버 역시 제거되었는지 확인하고 이를 위해 이것을 사용하는지 아니면 보정 슈트를 사용하는지를 확인하십시오. 보정 백 또는 수집 용기가 정확하게 그 아래에 설치되어 있는지 확인하십시오! 컨트롤 박스의 파종축 버튼 또는 팬 버튼을 작동하여 보정 테스트를 언제든 취소할 수 있습니다.

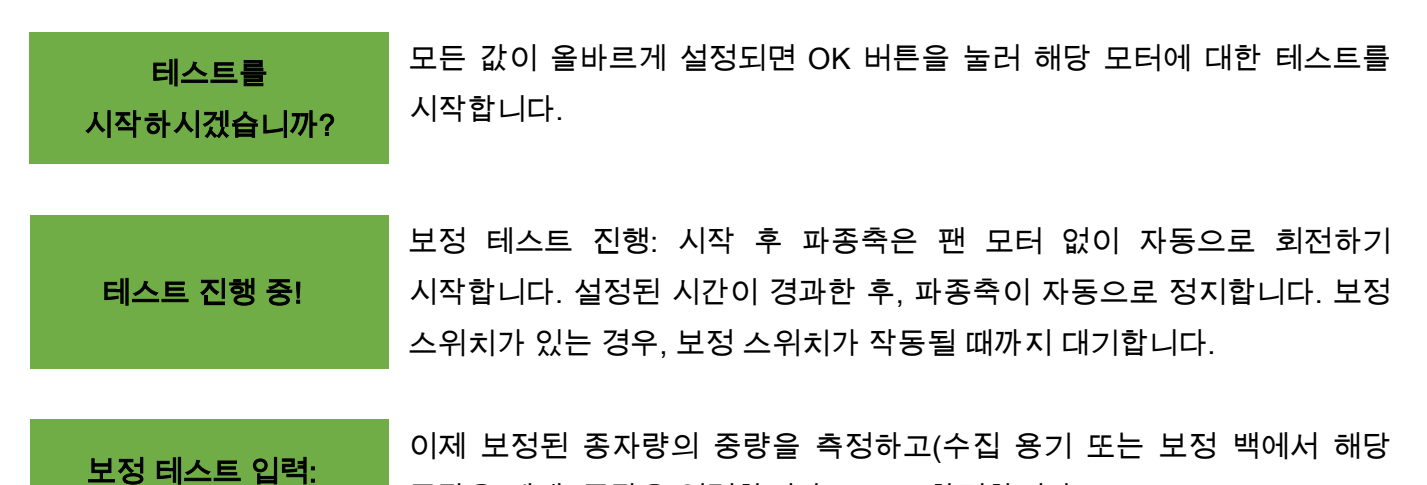

중량을 빼냄) 중량을 입력합니다. OK 로 확정합니다. 원하는 살포량을 실제로 달성하기 위해 당사는 "샘플이 정확하지 않음! 반복하시겠습니까?" 메시지가 더

이상 나타나지 않을 때까지 보정 테스트를 실시할 것을 권장합니다. 디스플레이에 "파종축 속도가 너무 높음"이 표시되면, 파종축을 충분히 빠르게 회전할 수 없습니다. 디스플레이에 "파종축 속도가 너무 낮음"이 표시되면, 파종축을 충분히 느리게 회전할 수 없습니다. 이러한 에러를 해결하기 위해 , 파종축을을 더 큰 또는 더 작은 파종축으로 교체할 수 있습니다[\(6.1](#page-27-0) 장 [참고](#page-27-0)).

OK 버튼을 사용하면 마지막으로 표시된 값으로 되돌아갑니다. 파종축의 자동 추가 조정이 3%(차이) 미만인 경우에만 "체크 기호"가 표시되고 살포된 양이 kg/ha 단위로 메인 화면에 표시됩니다.

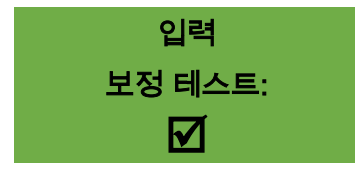

이제 파종축 속도가 자동으로 정확하게 계산됩니다. 이후 디스플레이가 다시 메인 화면으로 되돌아갑니다.

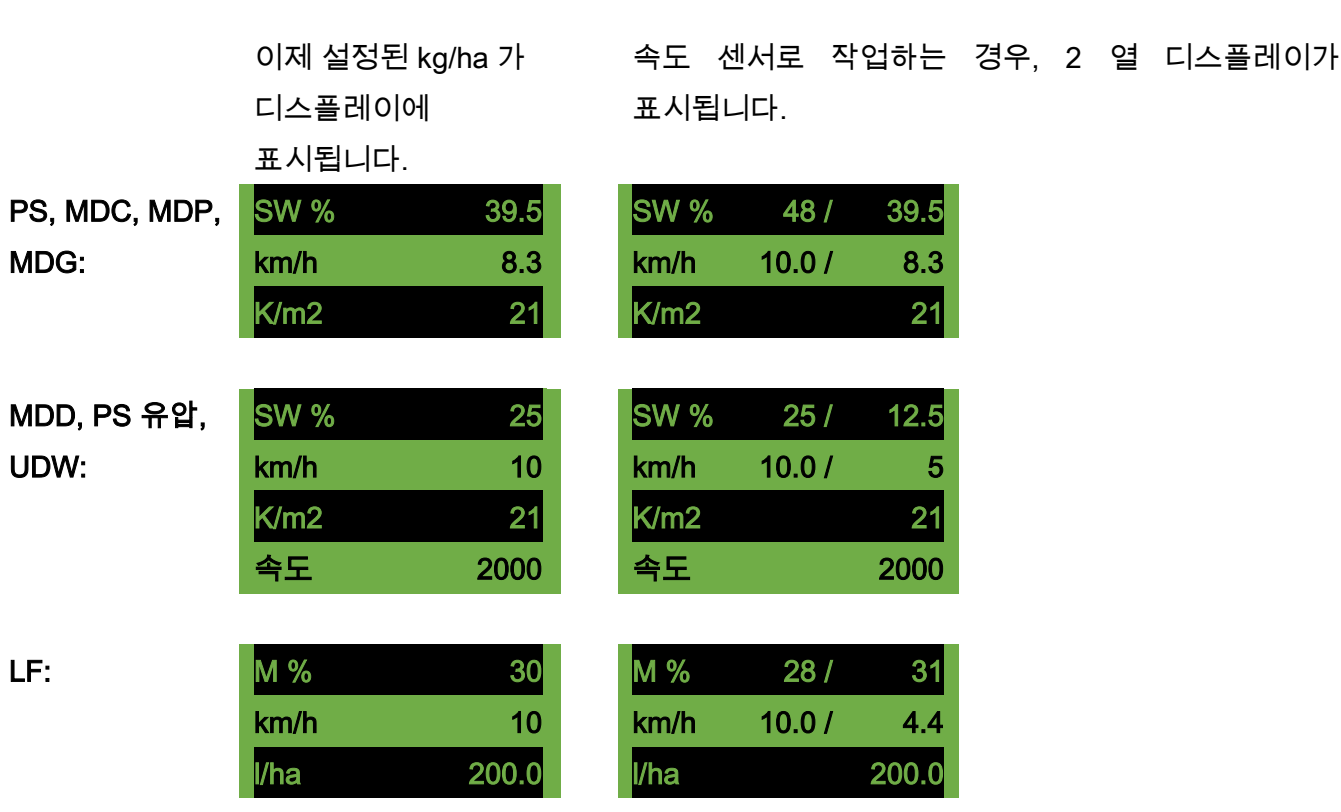

PS: PS 에 충전 레벨 센서가 설치되어 있으며, 보정 테스트 중 "용기가 거의 비었음" 메시지가 디스플레이에 나타나면 테스트가 계속 진행됩니다. 하지만 용기에 종자가 너무 적은 경우, 이는 보정 테스트의 정확도를 떨어트릴 수 있습니다.

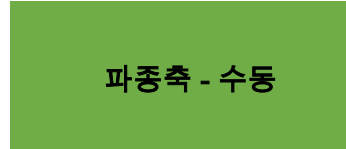

이 메뉴 항목은 파종축 속도를 대략적으로 사전 설정하기 위해 사용됩니다. 보정 테스트로부터 설정을 자동으로 가져오기 때문에, 파종축의 속도(%)가 변경되어서는 안 됩니다.

#### <span id="page-17-0"></span>5.1.3 그램/M²에 따른 보정

"g/m²에 따른 보정" 설정 메뉴를 선택한 경우, 다음 항목이 보정 메뉴에 표시됩니다:

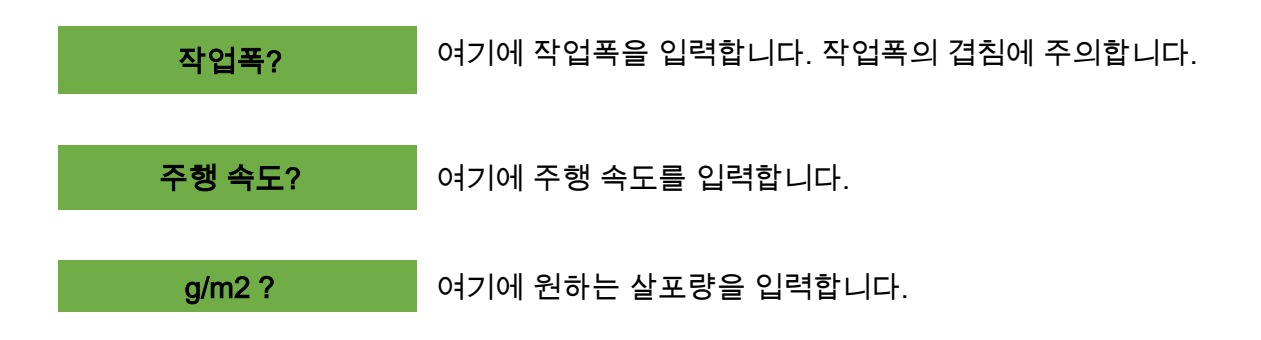

#### 보정 시간?

여기에 보정 테스트의 지속 시간 또는 면적을 입력합니다.

보정 스위치가 설치되어 있으며 "보정 스위치가 있습니까?" 프로그래밍 메뉴에서 "예"를 선택한 경우, 이 항목이 표시되지 않습니다.

#### 팁:

유채, 파셀리아, 양귀비 등 소형 종자의 경우, 2 분 동안 보정하는 것이 가장 좋습니다. 1 분의 보정 시간이 표준입니다. 밀, 보리, 완두 등 대형 종자의 경우, 0.5 분 동안 보정하는 것이 가장 적합합니다.

#### 참고!

테스트를 시작하기 전에, 보정 커버 역시 제거되었는지 확인하고 이를 위해 이것을 사용하는지 아니면 보정 슈트를 사용하는지를 확인하십시오. 보정 백 또는 수집 용기가 정확하게 그 아래에 설치되어 있는지 확인하십시오! 컨트롤 박스의 파종축 버튼 또는 팬 버튼을 작동하여 보정 테스트를 언제든 취소할 수 있습니다.

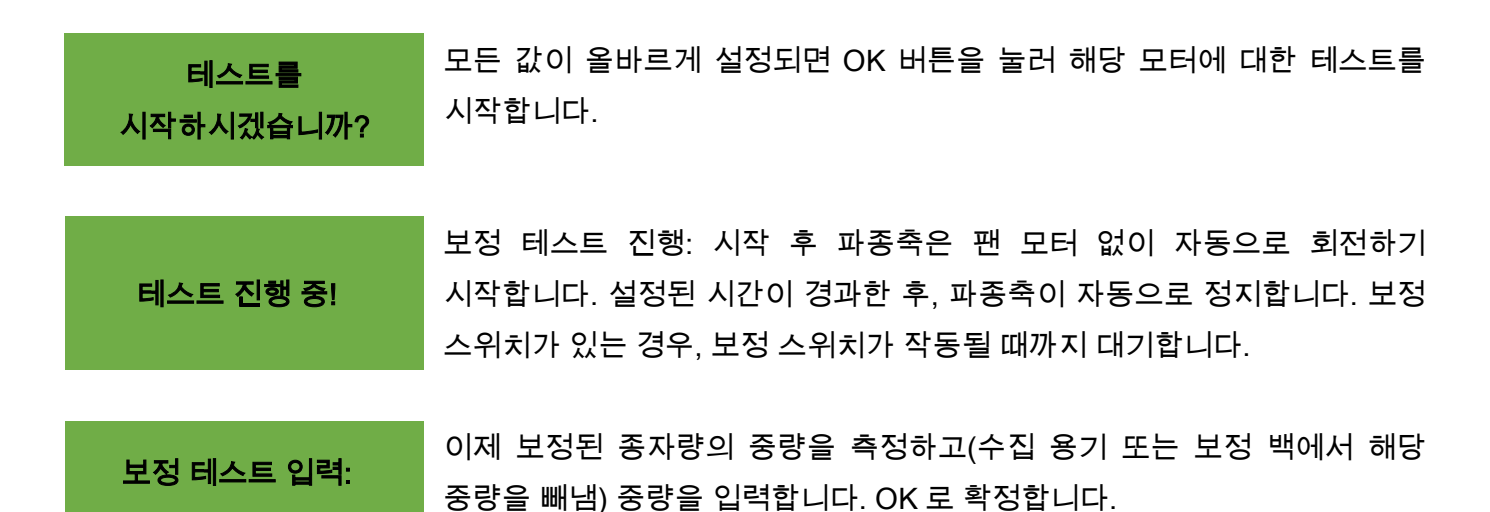

원하는 살포량을 실제로 달성하기 위해 당사는 "샘플이 정확하지 않음! 반복하시겠습니까?" 메시지가 더 이상 나타나지 않을 때까지 보정 테스트를 실시할 것을 권장합니다. 디스플레이에 "파종축 속도가 너무 높음"이 표시되면, 파종축을 충분히 빠르게 회전할 수 없습니다. 디스플레이에 "파종축 속도가 너무 낮음"이 표시되면, 파종축을 충분히 느리게 회전할 수 없습니다. 이러한 에러를 해결하기 위해 , 파종축을을 더 큰 또는 더 작은 파종축으로 교체할 수 있습니다[\(6.1](#page-27-0) 장 [참고](#page-27-0)).

OK 버튼을 사용하면 마지막으로 표시된 값으로 되돌아갑니다. 파종축의 자동 추가 조정이 3%(차이) 미만인 경우에만 "체크 기호"가 표시되고 살포된 양이 kg/ha 단위로 메인 화면에 표시됩니다.

입력 보정 테스트: ⋈

이제 파종축 속도가 자동으로 정확하게 계산됩니다. 이후 디스플레이가 다시 메인 화면으로 되돌아갑니다.

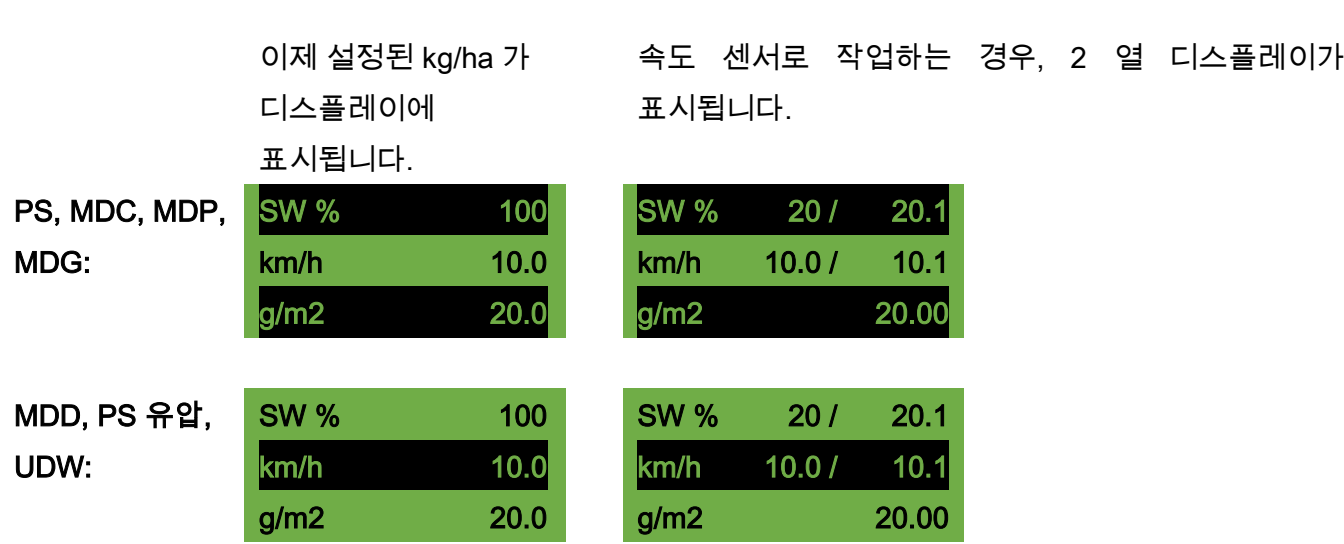

PS: PS 에 충전 레벨 센서가 설치되어 있으며, 보정 테스트 중 "용기가 거의 비었음" 메시지가 디스플레이에 나타나면 테스트가 계속 진행됩니다. 하지만 용기에 종자가 너무 적은 경우, 이는 보정 테스트의 정확도를 떨어트릴 수 있습니다.

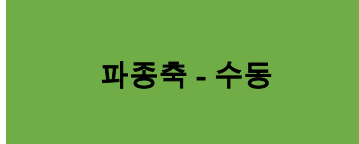

이 메뉴 항목은 파종축 속도를 대략적으로 사전 설정하기 위해 사용됩니다. 보정 테스트로부터 설정을 자동으로 가져오기 때문에, 파종축의 속도(%)가 변경되어서는 안 됩니다.

#### <span id="page-19-0"></span>5.1.4 면적 및 시간에 따른 보정

세 가지 버전[\(5.1.1](#page-13-0) 장 [kg/ha](#page-13-0) 에 따른 보정 / [5.1.2](#page-15-0) 장 [종자/m²에](#page-15-0) 따른 보정 [/ 5.1.3](#page-17-0) 장 [그램/m²에](#page-17-0) 따른 보정) 중 하나를 선택한 후, 보정 시간시간을 3 개의 사전 설정된 면적(1/10ha, 1/20ha 및 1/40ha) 중에서 선택할 수 있습니다. 면적 외에도 사전 설정된 작업폭 및 주행 속도에 따라 보정 시간 역시 초 단위로 표시됩니다.

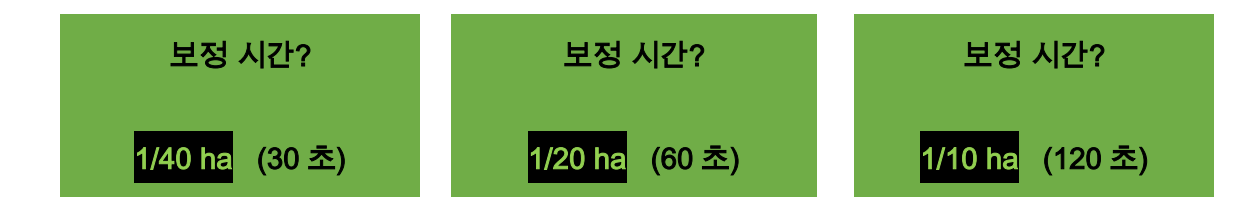

보정 테스트의 나머지 과정은 [5.1.1](#page-13-0) ~ [5.1.3](#page-17-0) 장과 동일합니다.

#### 5.1.5 보정 버튼

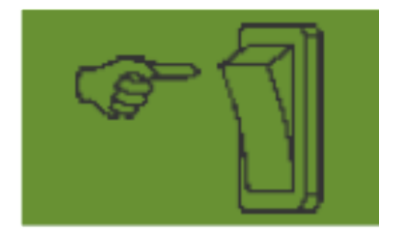

기계에 보정 버튼이 설치되어 있으며 이것이 프로그래밍 메뉴[\(8](#page-34-0) 장 참조)에서 예로 설정된 경우, "보정 시간" 메뉴 항목이 표시되지 않습니다. 원하는 방식으로 설정합니다. 이후 "테스트 시작"을 누릅니다. 그러면 다음 표시가 디스플레이에 표시되고 보보정 버튼을 누를 때까지 대기합니다.

보정 버튼이 비활성화될 때까지 파종축이 회전합니다. 컨트롤 박스가 보정 시간으로부텉 목표량을 계산하고 이것은 디스플레이에 표시합니다. 이제 보정된 양의 중량을 측정하고 이것을 컨트롤 박스에 입력합니다. 필요한 경우, 더 정확한 설정을 얻기 위해 이 과정을 반복합니다.

#### 참고!

적절한 정확도를 달성하기 위해, 보정 스위치는 최소한 20 초 동안 누른 상태로 유지되어야 합니다. 그렇지 않은 경우, "보정 시간 너무 짧음!" 참고 메시지가 표시되고 kg/ha, 종자/m² 또는 g/m²가 메인 디스플레이에 표시되지 않습니다.

보정 버튼이 활성화되면 이것을 사용하여 용기를 비울 수도 있습니다.

#### 5.2 작동 중 살포량 변경

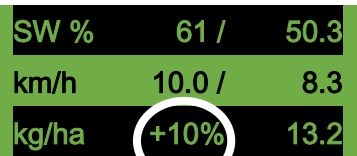

MDD, UDW:

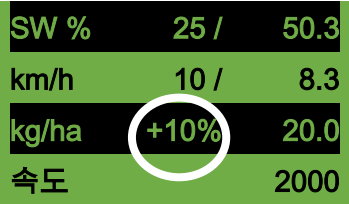

PS, MDP, MDG: 보정 테스트가 성공적으로 완료된 후에는 플러스/마이너스 버튼을 누르면 살포량이 5% 증가 또는 감소합니다. 플러스 버튼을 누르면 입력한 살포량이 5%씩 살포량이 증가하며, 마이너스 버튼을 누르면 5% 단위로 감소합니다. 살포량은 최대 50% 증가 또는 감소할 수 있습니다. (성공적인) 보정 테스트가 존재하지 않는 경우, 플러스/마이너스 버튼을 누르면 파종축 속도가 1% 단위로 증가 또는 감소합니다.

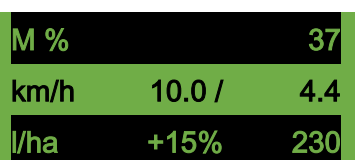

LF: 메인 디스플레이에서 플러스/마이너스 버튼을 누르면 사전 설정된 살포량을 5% 단위로 최대 +/- 50%까지 변경할 수 있습니다. 변경 사항은 작업 화면에 표시됩니다.

# <span id="page-21-0"></span>5.3 속도 센서로 작동

속도 센서로 작업하는 경우, 디스플레이는 다음과 같이 표시됩니다:

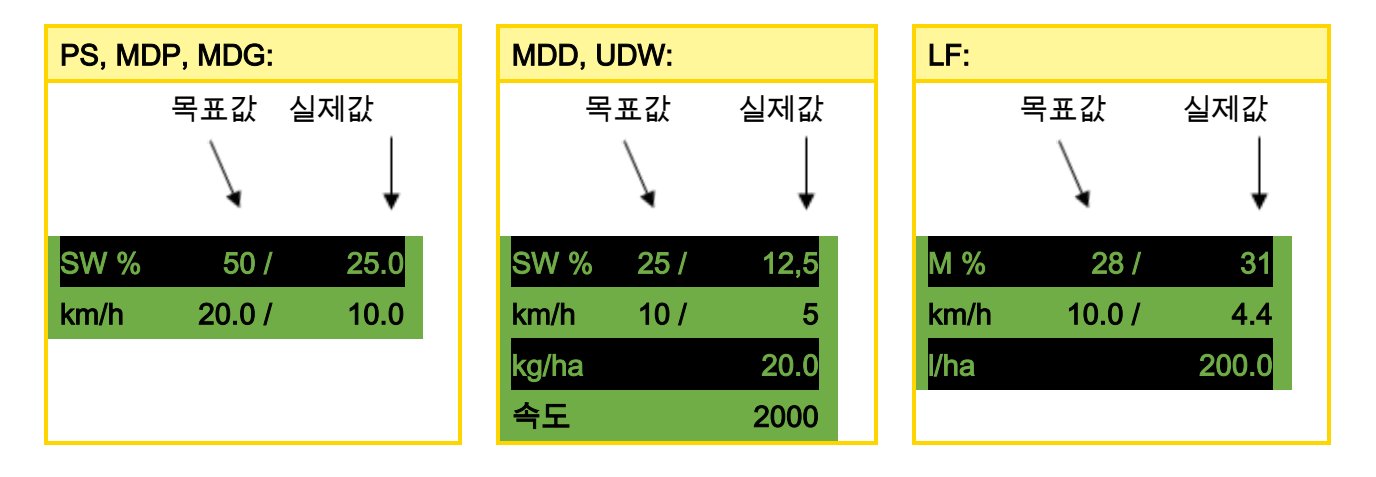

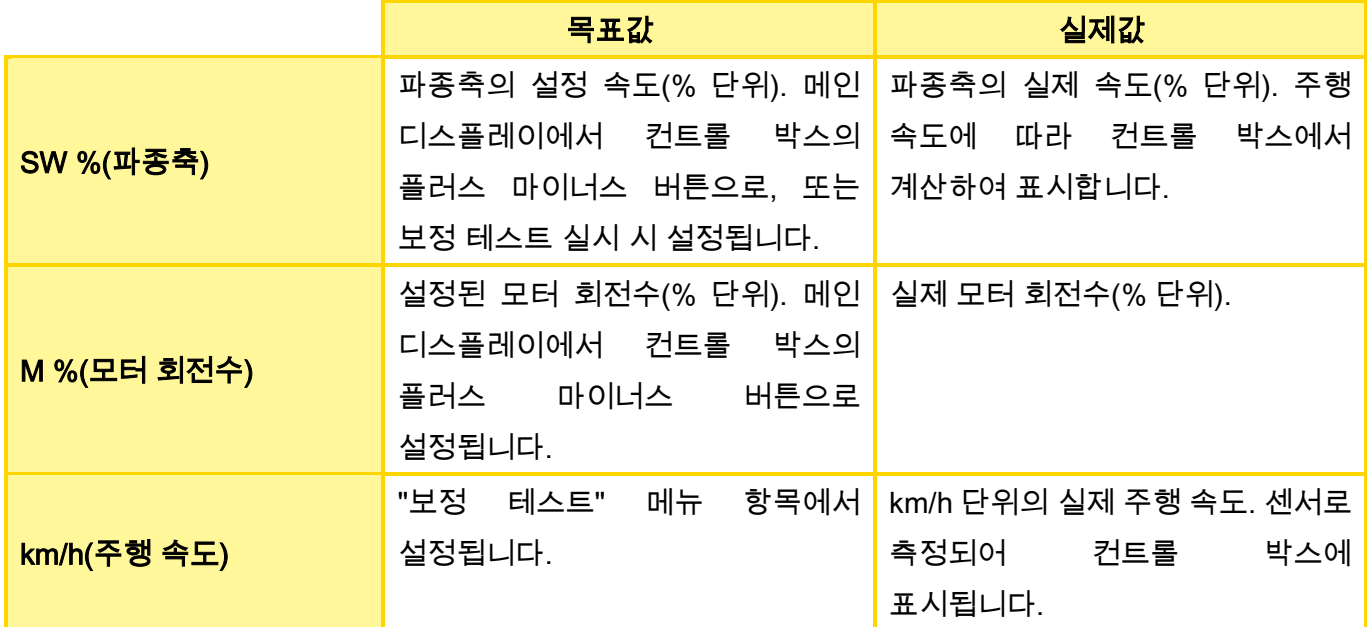

#### 5.3.1 사전 도징

OK 버튼을 1 초 동안 누른 상태로 유지하면, OK 버튼을 누른 상태로 유지하는 동안 파종축이 보정 테스트에서 결정된 속도로 회전하기 시작합니다. 이로써 파종하지 않을 면적(농경지 시작 부분 또는 농경지에서 움직이지 않고 서 있을 때)을 피할 수 있습니다. 버튼을 놓는 즉시, 컨트롤 박스가 다시 해당 속도 센서의 신호로 작동합니다. 리프팅 장치 센서로 작업하는 경우, 경운기는 "작업 위치"에 있어야 합니다.

#### 5.3.2 주행 속도(속도계) 교정

컨트롤 박스가 모든 계산(속도 디스플레이, 도징, 면적 계산)에서 이 값을 기초로 사용하기 때문에 교정을 실시해야 합니다.

교정을 위해 3 가지 방법을 사용할 수 있습니다:

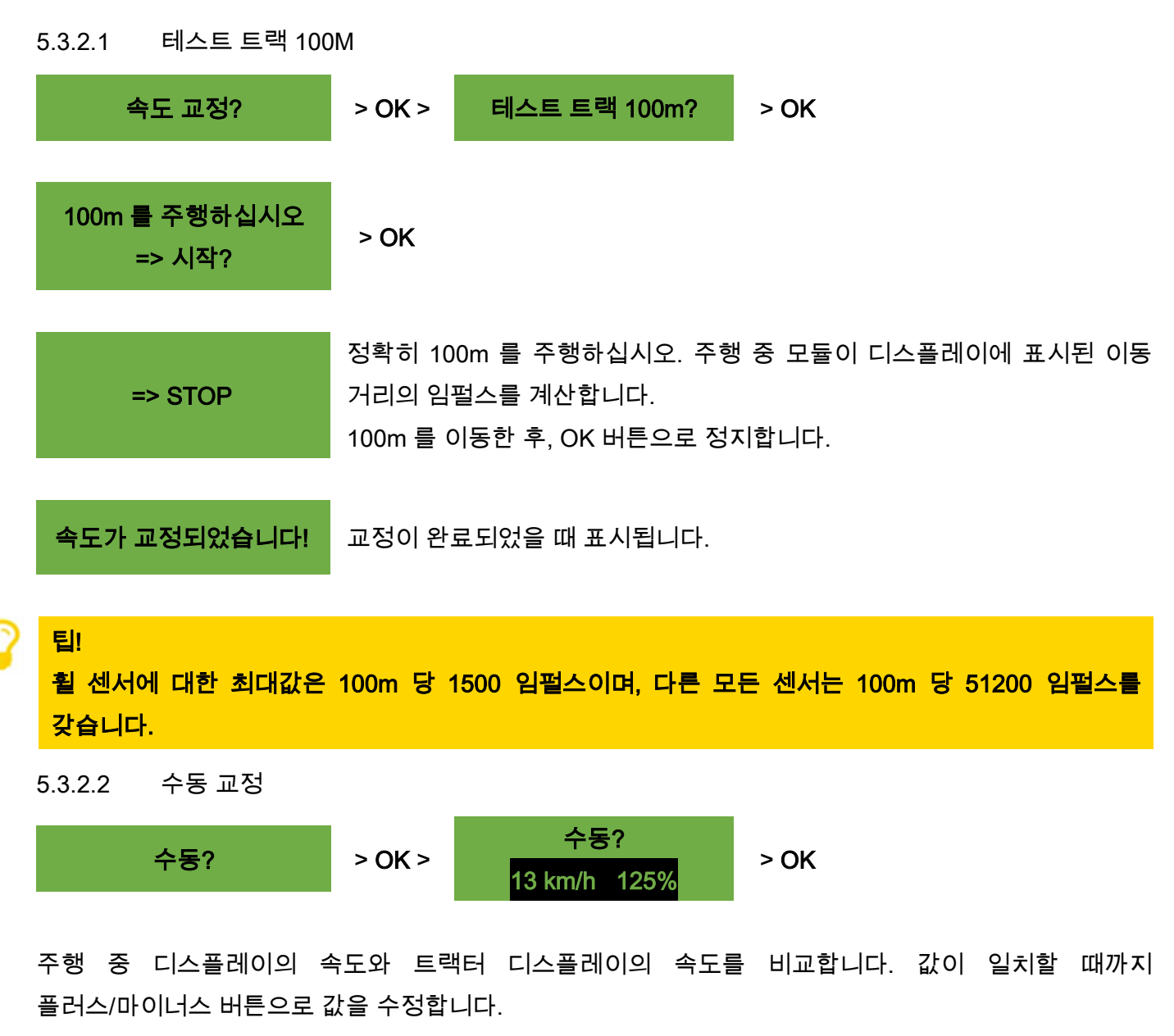

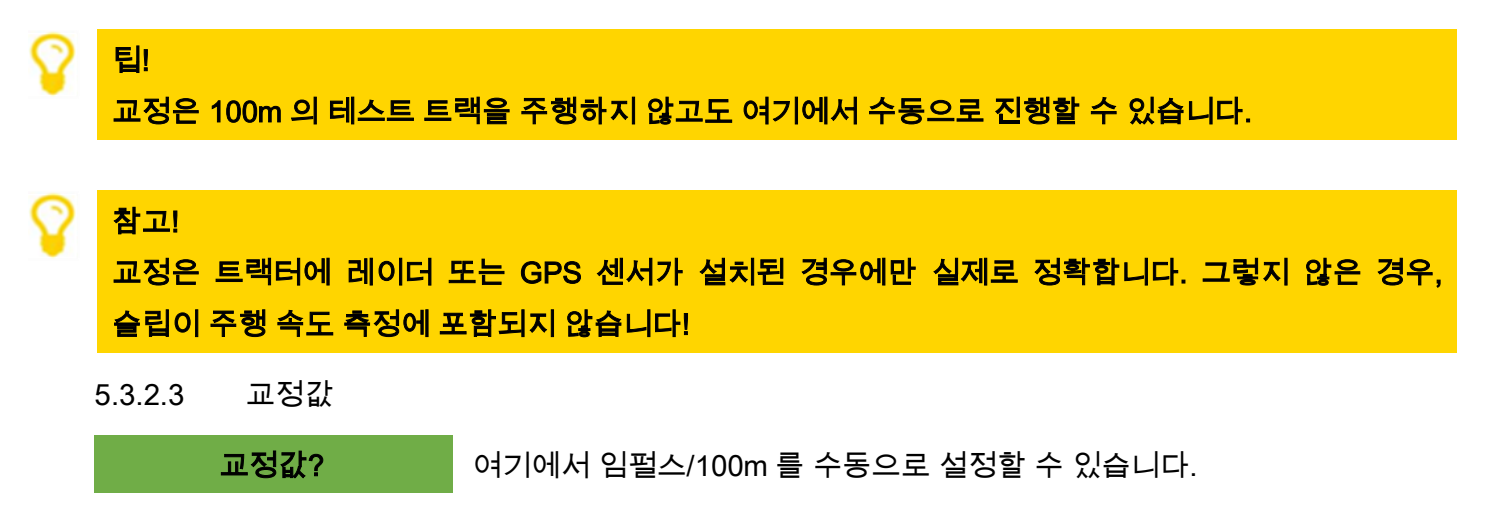

팁!

장치를 이미 교정한 경우, 값을 기록하고 필요한 경우, 여기에서 다시 설정하십시오.

5.3.2.4 교정 리셋

교정 리셋? OK 버튼으로 확정합니다.

값이 다시 공장 설정으로 되돌아갑니다.

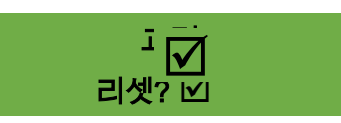

교정이 리셋된 후 다시 표시됩니다.

# <span id="page-23-0"></span>5.4 리프팅 장치 센서로 작동

PS 의 파종축은 작업 장치를 올리거나 내릴 때 리프팅 장치 센서를 통해 자동으로 회전 및 정지할 수 있습니다. 이로써 두렁에서 파종축을 수동으로 켜고 끌 필요가 없습니다.

4 가지 유형의 리프팅 장치 센서가 있습니다:

- 7 핀 신호 케이블[\(9.1](#page-39-1) 장 참조)
- 리프팅 장치 섀시 센서[\(9.5](#page-43-0) 장 참조)
- 리프팅 장치 상단링크 센서[\(9.6](#page-44-0) 장 참조)
- 리프팅 장치 당김 스위치 센서[\(9.7](#page-44-1) 장 참조)

파종축 버튼을 2 초 동안 길게 누르면 리프팅 장치 센서의 위치와 무관하게 파종축을 켤 수 있습니다. 하지만 이것은 속도 센서 없이 작업하는 경우에만 작동합니다.

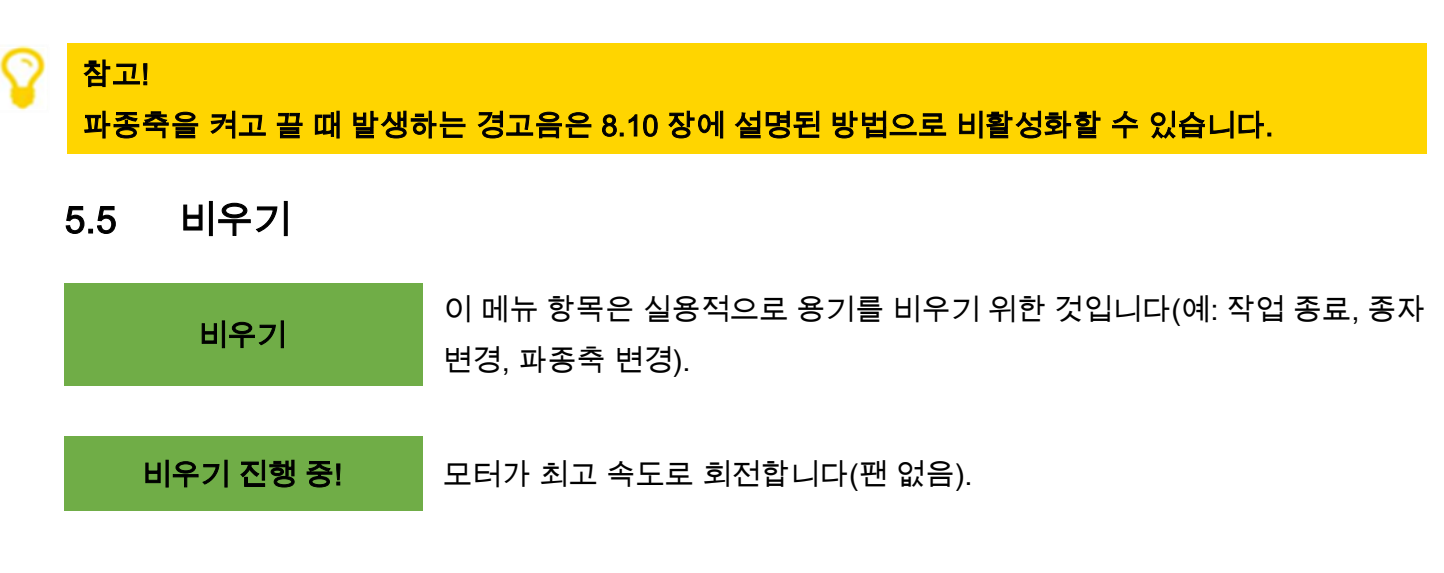

플러스/마이너스, 파종축 또는 팬 스위치를 작동하면 비우기를 언제든 종료할 수 있습니다. 이후 디스플레이가 다시 메인 화면으로 되돌아갑니다.

팁!

비우기를 시작하기 전에, 보정 커버 역시 제거되었는지 확인하고 이를 위해 이것을 사용하는지 아니면 보정 슈트를 사용하는지를 확인하십시오. 보정 백 또는 수집 용기가 정확하게 그 아래에 설치되어 있는지 확인하십시오.

#### 5.5.1 보정 스위치를 사용하여 비우기

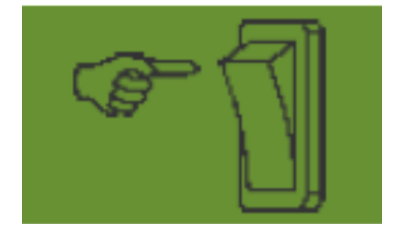

기계에 보정 스위치가 설치되어 있는 경우, 그리고 프로그래밍 메뉴[\(0](#page-34-1) 장 참조)에서 이것을 예로 설정한 경우, 이것을 사용하여 용기를 비울 수도 있습니다. 보정 스위치를 누른 상태에서, 파종축이 최고 속도로 회전합니다.

### 5.6 작동 시간 카운터

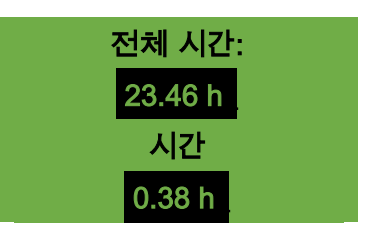

작동 시간 카운터 = 파종축 실행 시간. 전체 시간 및 일일 시간을 표시합니다. OK 버튼을 눌러(5 초 동안 누름) 일일 시간을 0 으로 초기화할 수 있습니다. 전체 시간은 0 으로 설정할 수 없습니다.

# 5.7 헥타르 카운터(파종 면적)

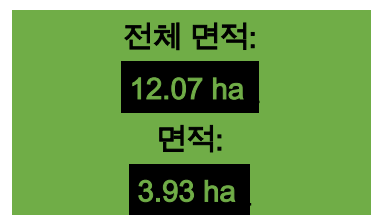

전체 파종 면적을 헥타르 단위로 표시합니다. 보정 테스트가 실시되면, 값은 자동으로 설정됩니다. 파종축이 회전을 시작한 후에야 파종된 면적을 계산합니다.

OK 버튼을 눌러(5 초 동안 누른 상태로 유지) 면적을 0 으로 설정할 수 있습니다. 전체 면적은 0 으로 설정할 수 없습니다.

#### 5.8 작동 전압 / 전류 디스플레이

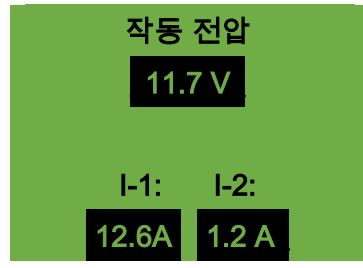

현재 작동 전압을 표시합니다.

작동 중 이 값이 크게 변하기 시작하면 온보드 전기 장치에 문제가 있는 것입니다. 확산 결과의 불량을 초래할 수 있습니다!

I-1: 팬 모터(PS, MDP, MDG 의 경우) 또는 확산 디스크 모터(MDD, UDW 의 경우)의 전력 소비를 암페어 단위로 표시합니다.

I-2: 전기 파종축 모터 또는 펌프(LF 의 경우)의 전력 소비를 암페어 단위로 표시합니다.

#### 5.9 언어

여기에서 원하는 메뉴 언어를 선택하십시오:

Язык

언어 Language 플러스/마이너스 버튼을 사용하여 원하는 언어를 선택하고 OK 버튼을 눌러 확정하십시오.

Langue **Язык ?** OK 버튼을 누르면 메인 메뉴로 되돌아갑니다.

#### 5.9.1 사용 가능 언어:

**Deutsch** 

소프트웨어 버전 V1.28 이상에서는 다음과 같은 언어를 선택할 수 있습니다:

- 독일어(Deutsch)
- 영어(English)
- 프랑스어(Français)
- 네덜란드어(Nederlands)
- 덴마크어(Dansk)
- 폴란드어(Polski)
- 이탈리아어(Italiano)
- 스페인어(Español)
- 체코어(Česky)
- 헝가리어(Magyar)
- 핀란드어(Suomi)
- 포르투갈어(Português)
- 루마니아어(Romana)
- 스웨덴어(Svenska)
- 에스토니아어(Eesti)
- 라트비아어(Latvijas)
- 리투아니아어(Lietuvos)
- 노르웨이어(Norske)
- 슬로베니아어(Slovenski)
- 러시아어(Pycckий)
- 세르비아어(Srpski)
- 터키어(Türkçe)
- 크로아티아어(Hrvatski)
- 중국어(中文)
- 일본어(ニホンゴ)

#### <span id="page-25-0"></span>5.10 팬 설정

이 메뉴 항목에서는 전기 팬의 속도 및 이에 따른 공기 출력 역시 설정할 수 있습니다. 이것은 매우 미세한(가벼운) 종자(예: 미립자, 유채 등)로 작업하거나 공기 분리기가 설치된 경우 유용할 수 있습니다. 또한 작업에 전체 공기 출력이 필요하지 않은 경우, 팬의 전력 소비를 감소시킬 수 있습니다.

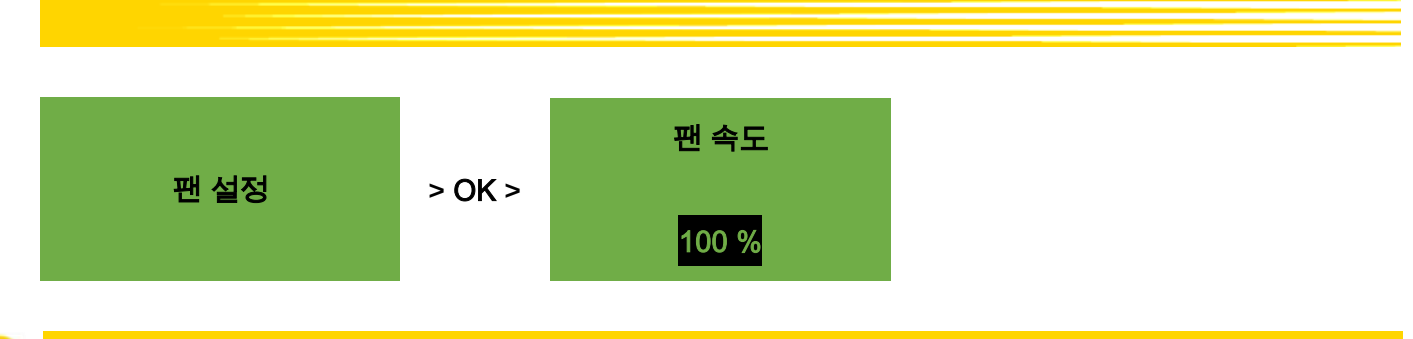

참고!

이 디스플레이는 작동 모드 PS 또는 MDP 에 있으며 전기 팬으로 작업하는 경우에만 표시됩니다.

원하는 팬 속도가 설정될 때까지 플러스/마이너스 버튼을 사용하여 1% 단계로 팬 속도를 수정합니다. (1% 단계로 설정하는 것은 20% 이상에서만 가능합니다.)

유압 팬이 사용되며 팬 모니터링(메뉴 항목 12)에 대해 "속도"가 선택된 경우, 팬 설정 메뉴 항목에서 다음과 같은 설정 옵션을 사용할 수 있습니다:

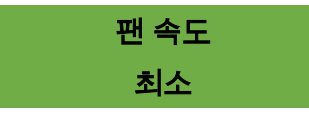

여기에서 속도에 대한 하한을 설정합니다. 이 한계에 미달하는 경우, "속도 너무 낮음(팬)!" 에러 메시지가 출력됩니다.

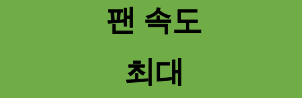

여기에서 속도에 대한 상한을 설정합니다. 이 한계를 초과하는 경우, "속도 너무 높음(팬)!" 참고 메시지가 출력됩니다.

한계값이 설정될 때까지 플러스/마이너스 버튼으로 값(100 단계)을 수정합니다.

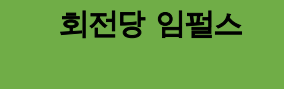

여기에서 회전당 임펄스 수를 설정합니다. 표준값은 5 이며 플러스/마이너스 버튼으로 1 - 10 사이에서 1 단계씩 변경할 수 있습니다.

## 5.11 단위

참고!

이 메뉴 항목은 최초 시운전[\(4.4](#page-8-0) 장 참조) 또는 프로그래밍 메뉴[\(8](#page-34-0) 장 참조)를 통해서만 호출할 수 있습니다.

14. 단위:  $\overline{P}$  기 : 길이, 면적, 중량 및 주행 속도에 대한 단위를 미터법 단위(m, ha, kg, km/h) 또는 야드파운드법 단위(ft, ac, lb, mph)로 변경할 수 있습니다.

# 6 제어 메시지

# <span id="page-27-0"></span>6.1 참고

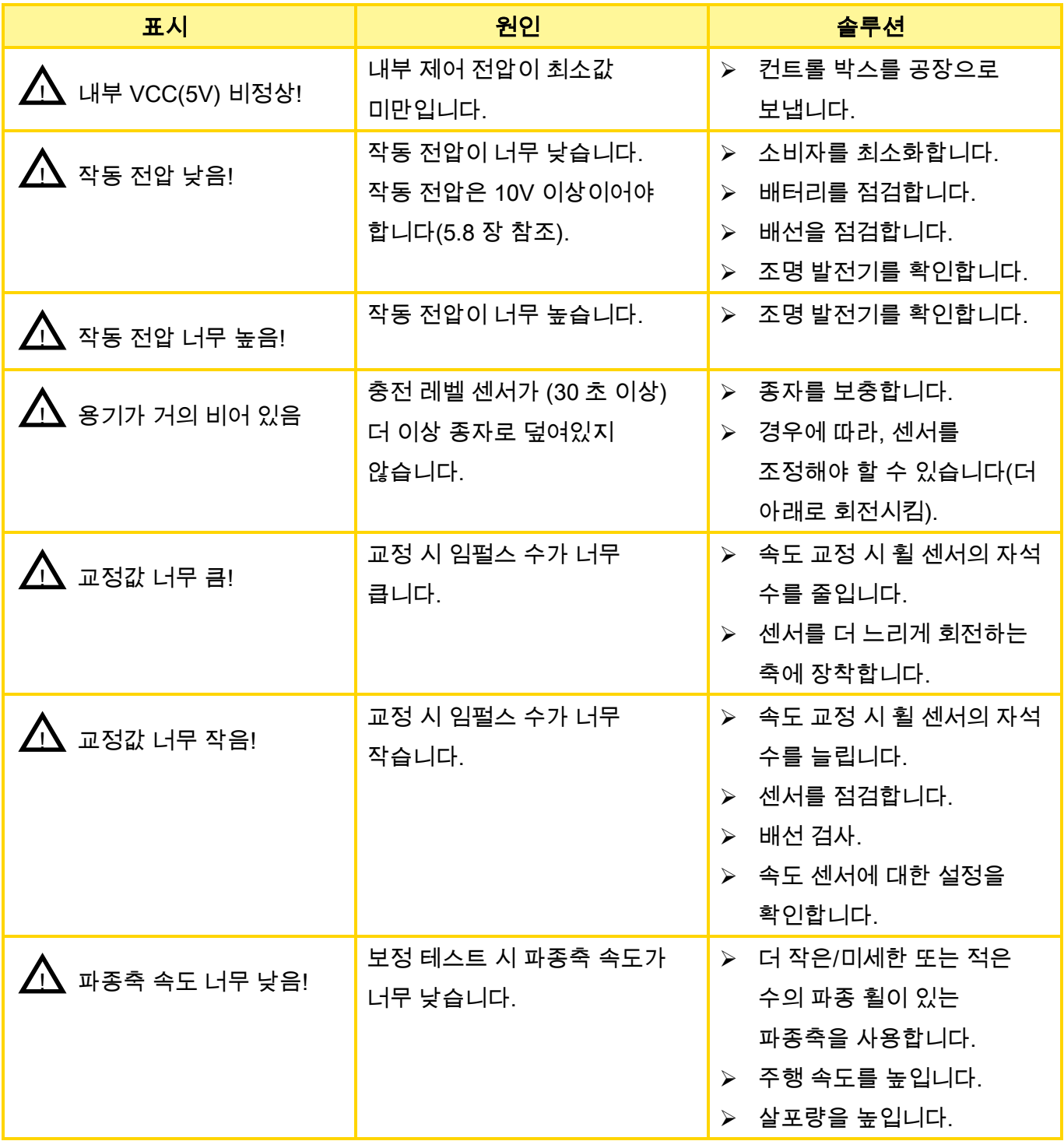

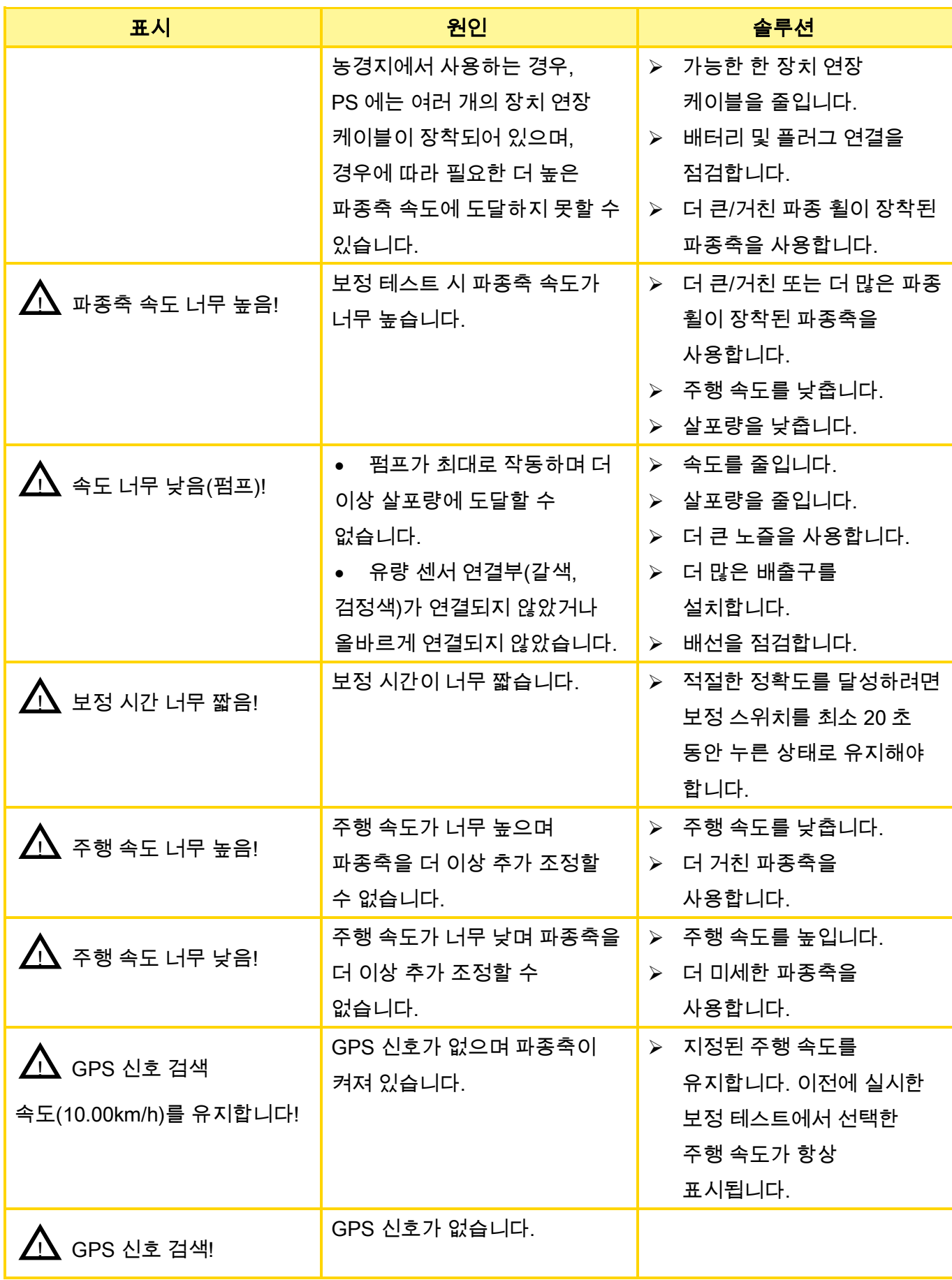

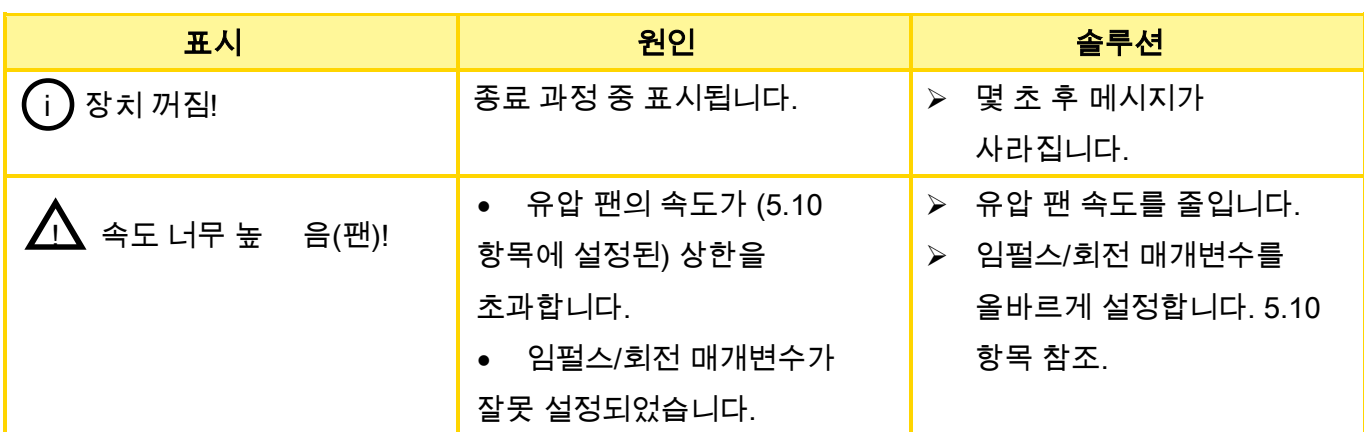

# 6.2 에러

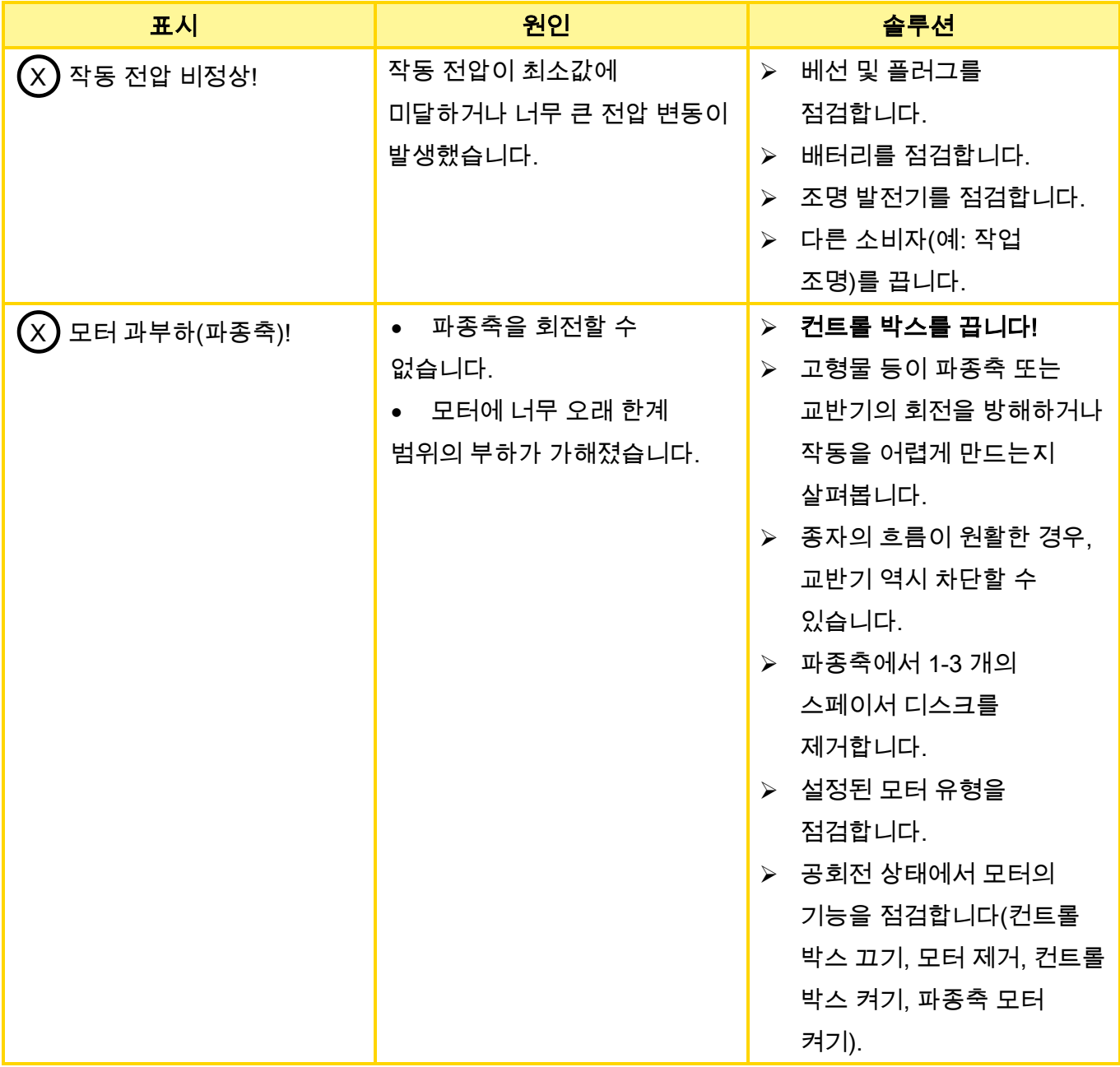

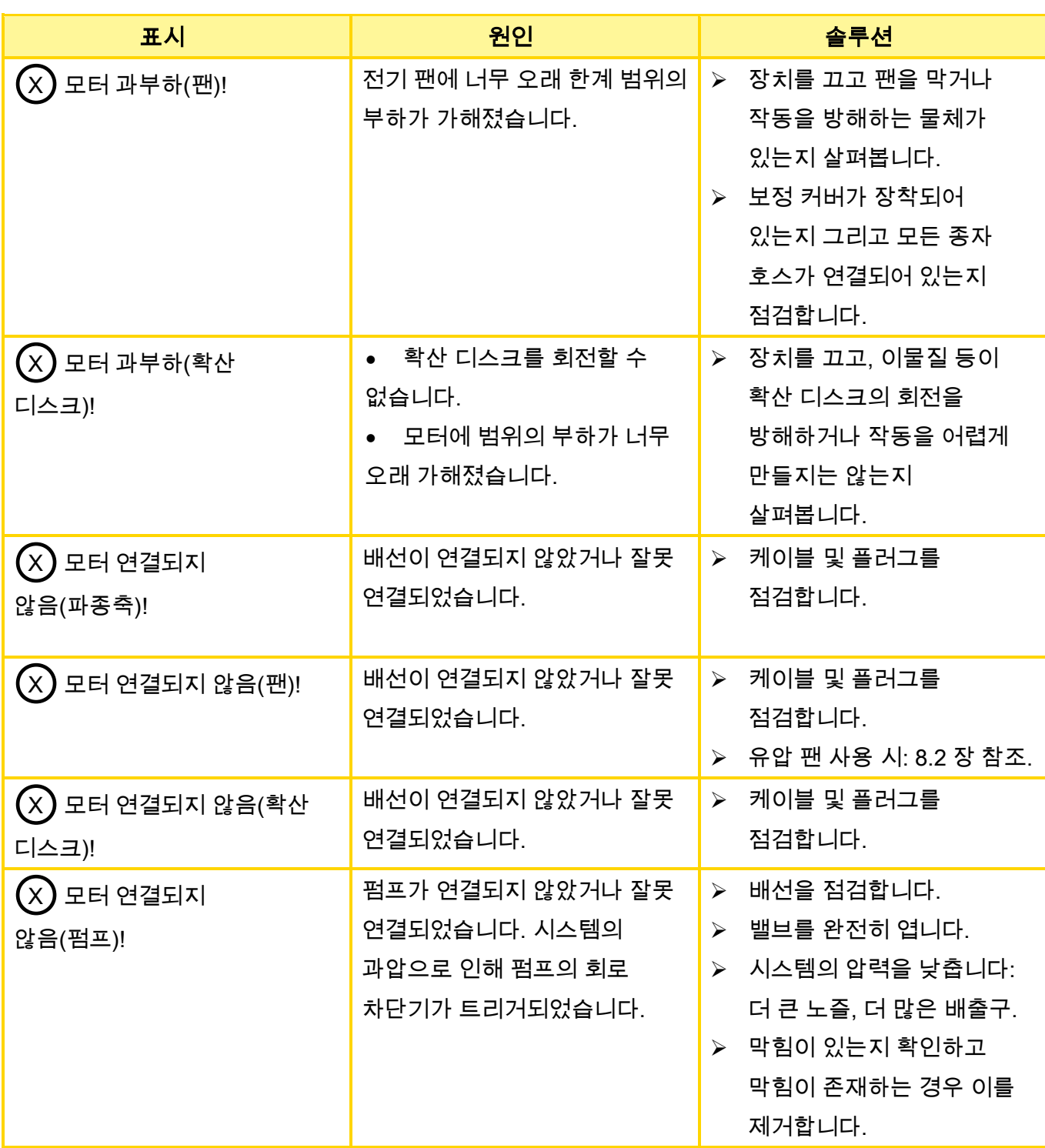

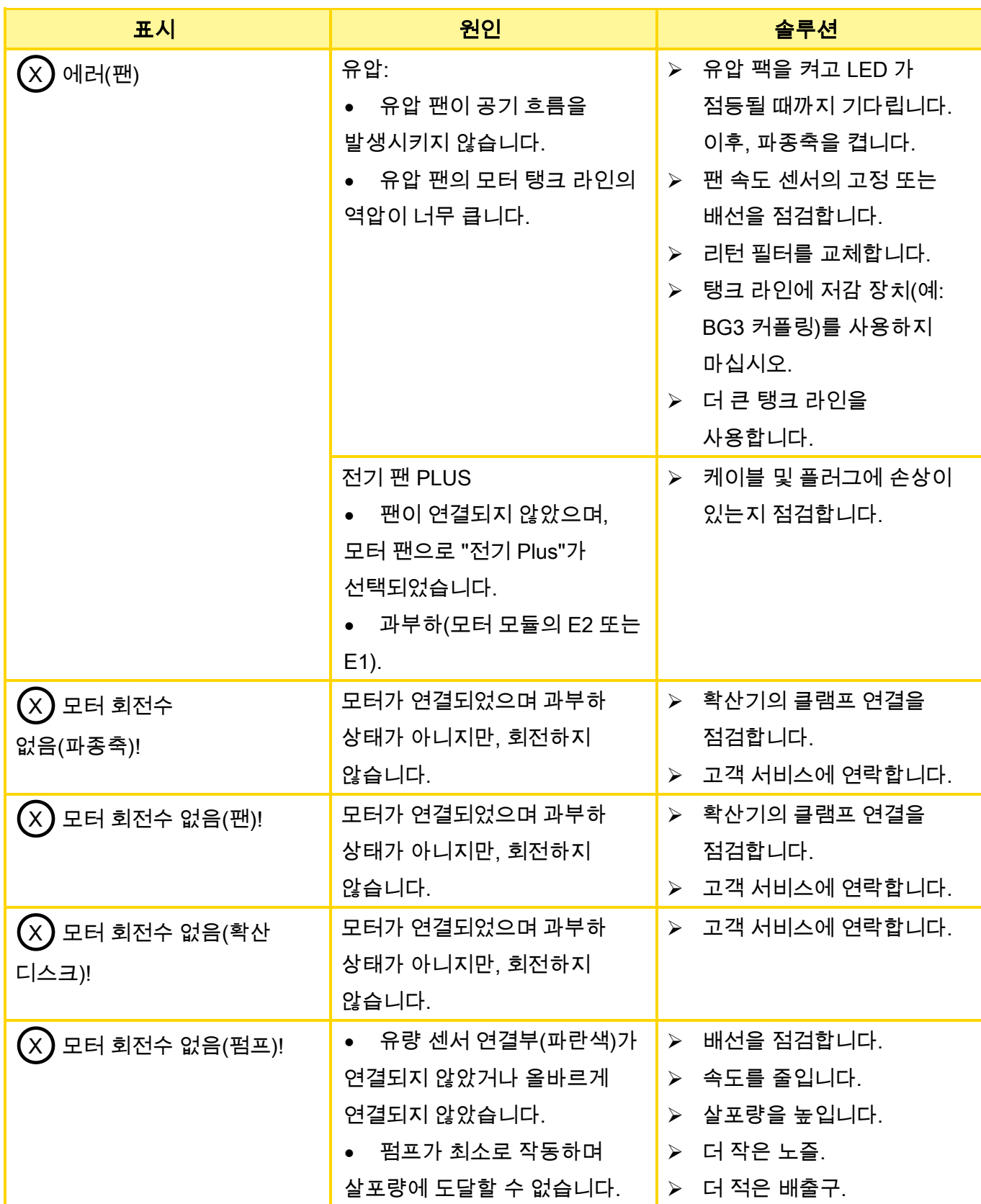

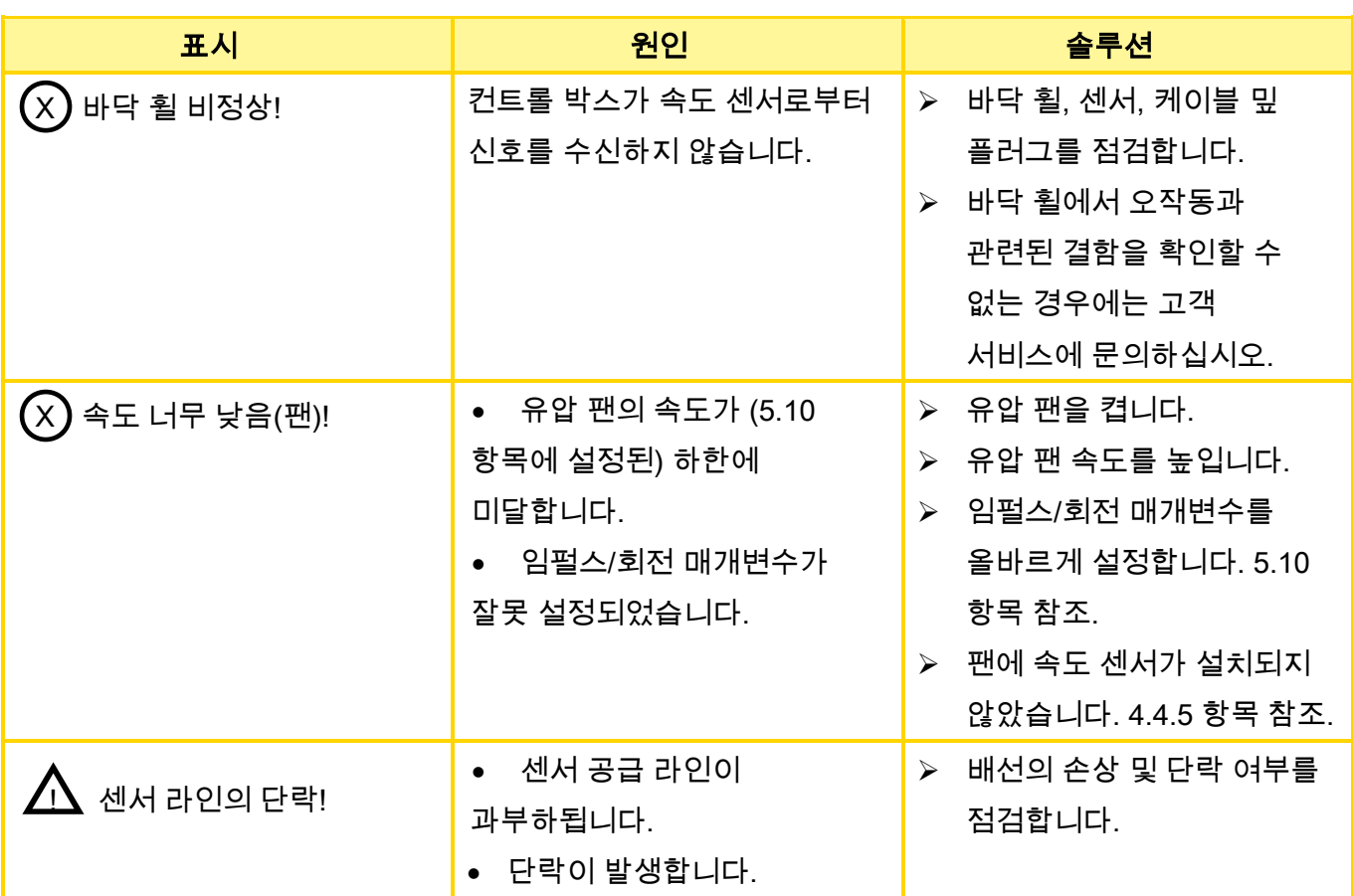

# 7 문제 해결

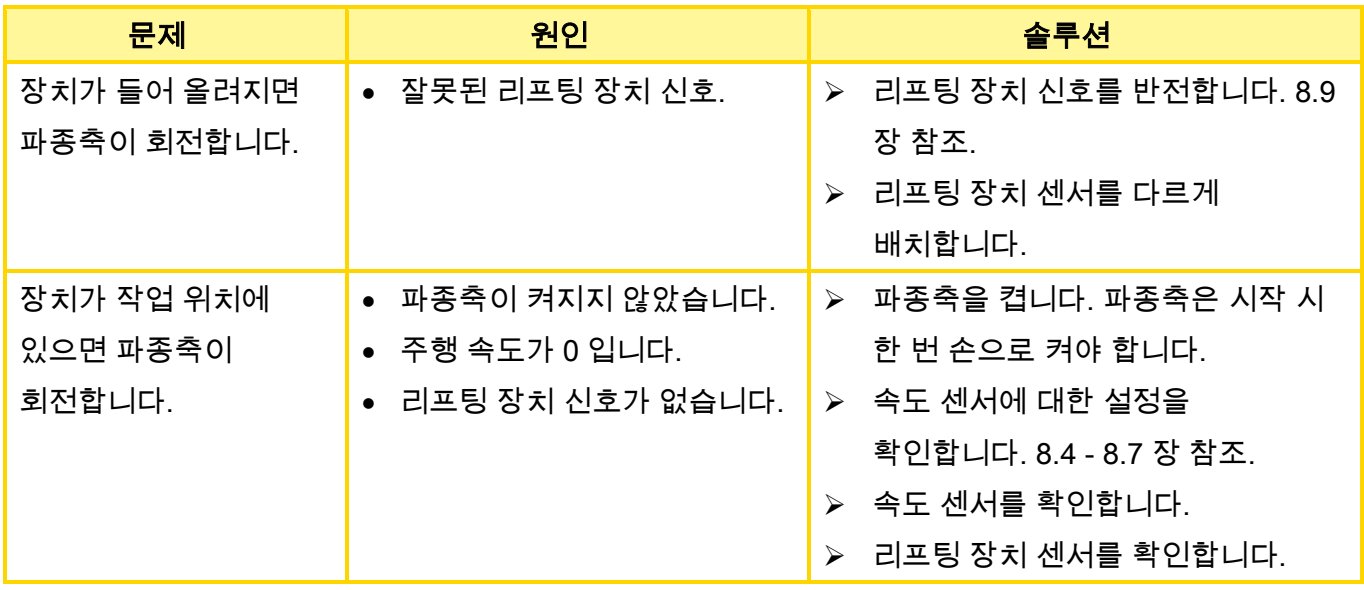

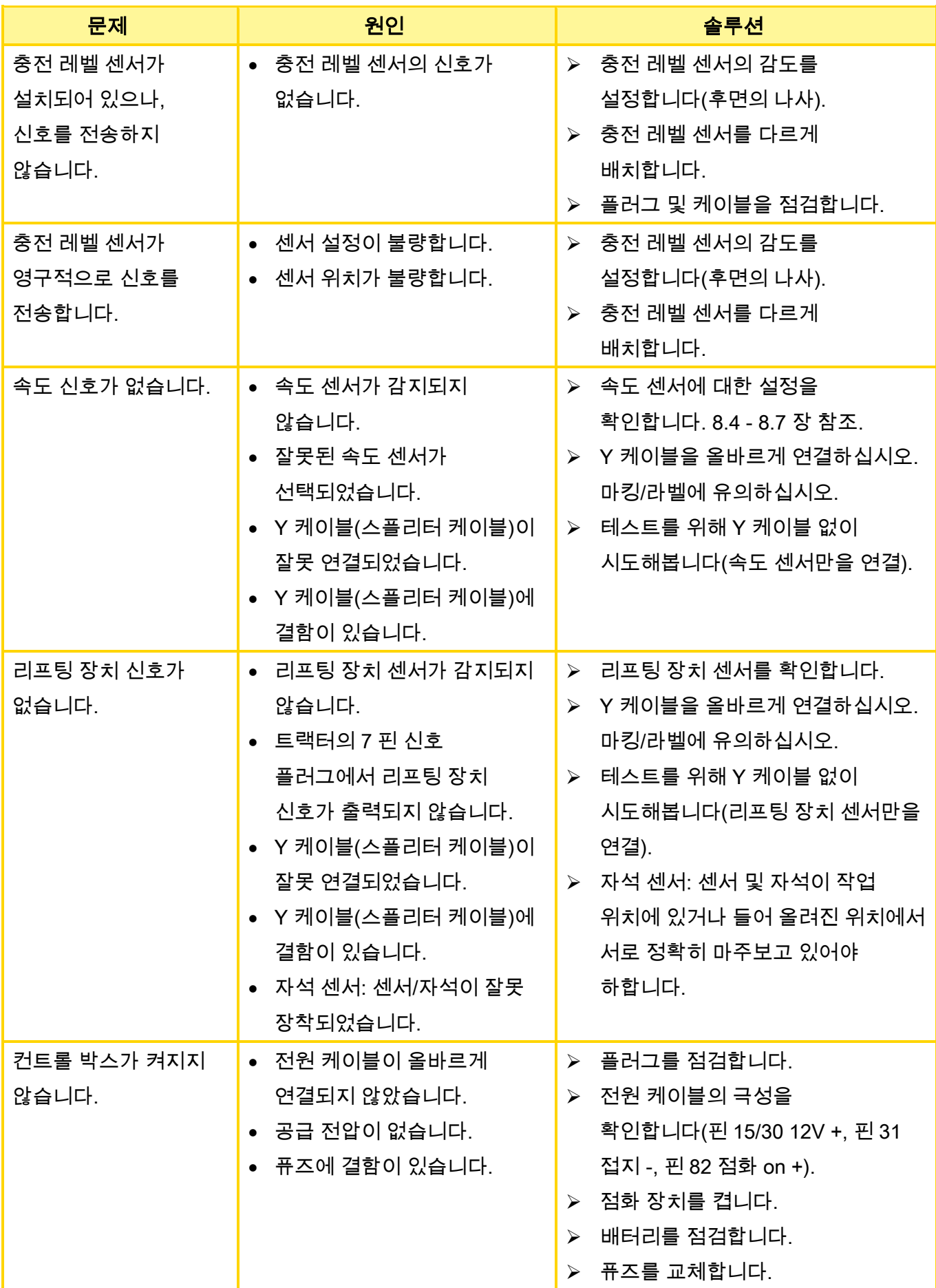

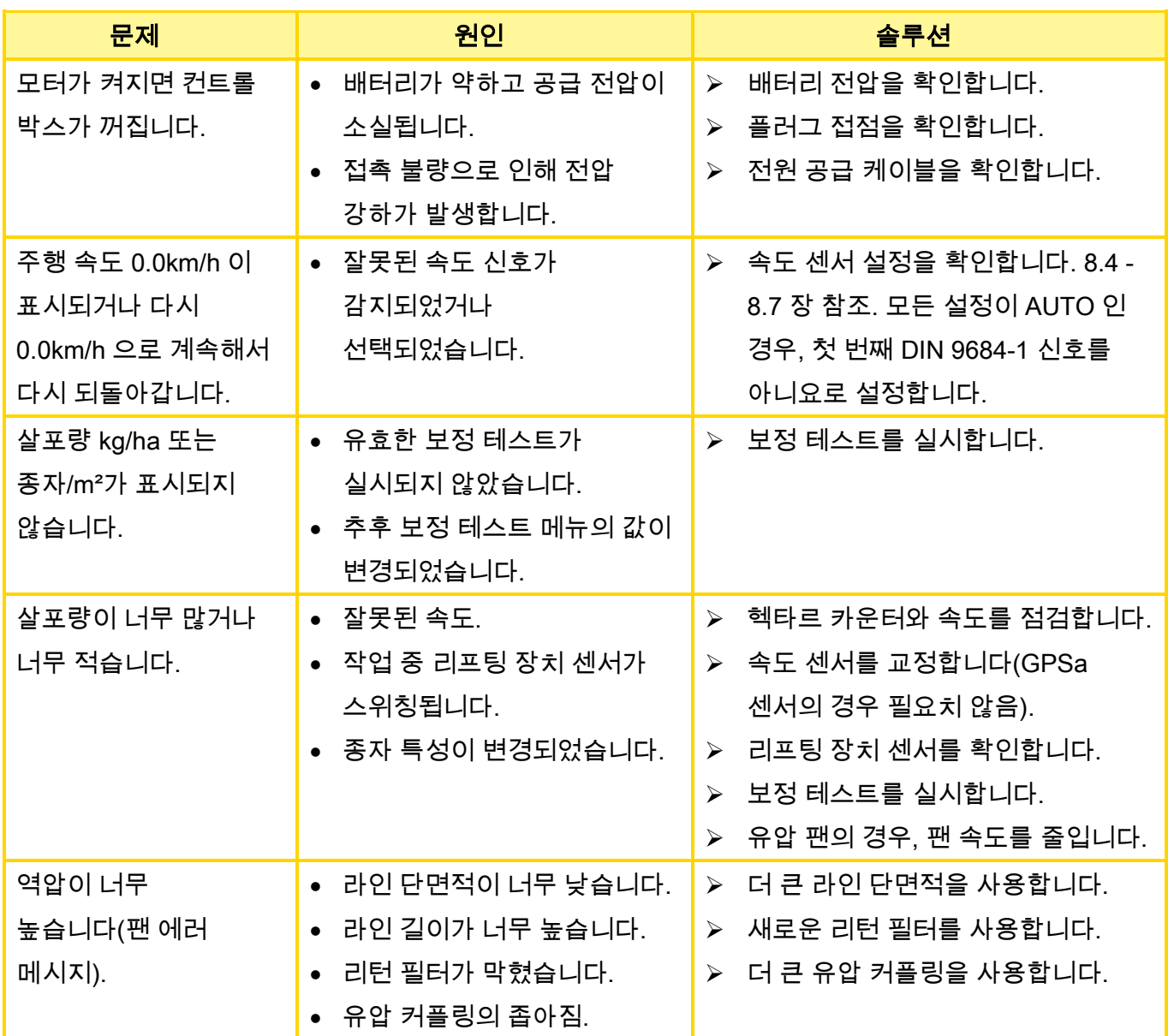

# <span id="page-34-1"></span><span id="page-34-0"></span>8 프로그래밍 5.2(고객 서비스)

프로그래밍 메뉴를 호출하려면 On/Off 버튼을 약 5 초 동안 누른 상태로 유지합니다. 화살표 버튼을 눌러 프로그래밍 메뉴를 스크롤할 수 있습니다. 플러스/마이너스 버튼을 눌러 매개변수를 변경할 수 있습니다.

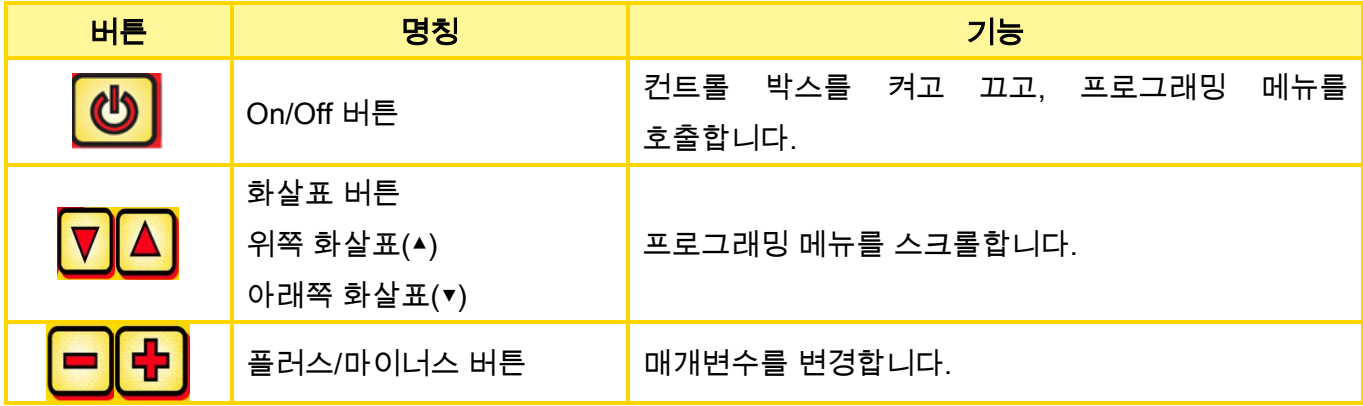

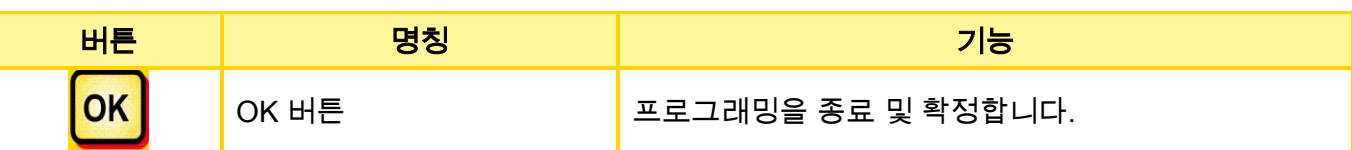

#### 참고!

프로그래밍 메뉴에서 값이 변경되고 프로그래밍 메뉴를 종료한 경우, 컨트롤 박스가 자동으로 꺼집니다. 이후, 변경된 설정을 적용하려면 컨트롤 박스를 시작하십시오.

AUTO 로 설정된 경우, 어떤 센서가 연결되었으며 신호를 전송하는지를 모듈이 자동으로 감지합니다.

### 8.1 기계 유형

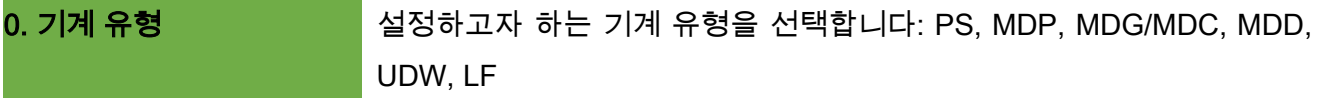

#### <span id="page-35-0"></span>8.2 팬

1. 전기 팬 있음: Thing Thing 에 메뉴 항목은 팬을 선택하기 위해 사용됩니다. 다음과 같은 팬 유형을 설정할 수 있습니다.

플러스/마이너스 버튼으로 다음을 선택합니다:

- OFF
- 유압/외부
- 전기
- 전기 PLUS

### 8.3 파종축을 켜거나 끌 때의 신호(경고음)

2. 파종축을 켜거나 끌 때의 신호: 여기서 파종축을 켜거나 끌 때의 음향 경고음을 활성화 또는 비활성화할 수 있습니다. 플러스/마이너스 버튼으로 예/아니요를 선택합니다.

#### <span id="page-35-1"></span>8.4 바닥 휠

3. 바닥 휠 있음: 이 메뉴 항목에서 바닥 휠을 사용하거나 사용하지 않고 작업할지 여부를 선택할 수 있습니다. 플러스/마이너스 버튼으로 예/아니요를 선택합니다.

### <span id="page-36-2"></span>8.5 휠 센서

4. 트랜터 휠의 속도 센서 있음: 여기서 트랙터 또는 접지륜의 속도 센서로 작업할지 여부를 선택할 수 있습니다. 플러스/마이너스 버튼으로 예/아니요/AUTO 를 선택합니다.

# <span id="page-36-1"></span>8.6 DIN 9684 신호(7 핀 신호 소켓)

여기에서 트랙터의 신호를 사용할지 여부와 어떤 신호를 사용할지를 선택할 수 있습니다.

존재하는 경우에 한해, 3 가지 신호가 사용됩니다:

- 리프팅 장치 신소(일부 트랙터에 사용됨)
- 이론상의 속도(기어에서)
- 실제 속도(대부분 레이더 센서에서)

팁: 여러 개의 속도 신호가 존재하는 경우, (더 정확한) 실제 속도 신호가 선호됩니다.

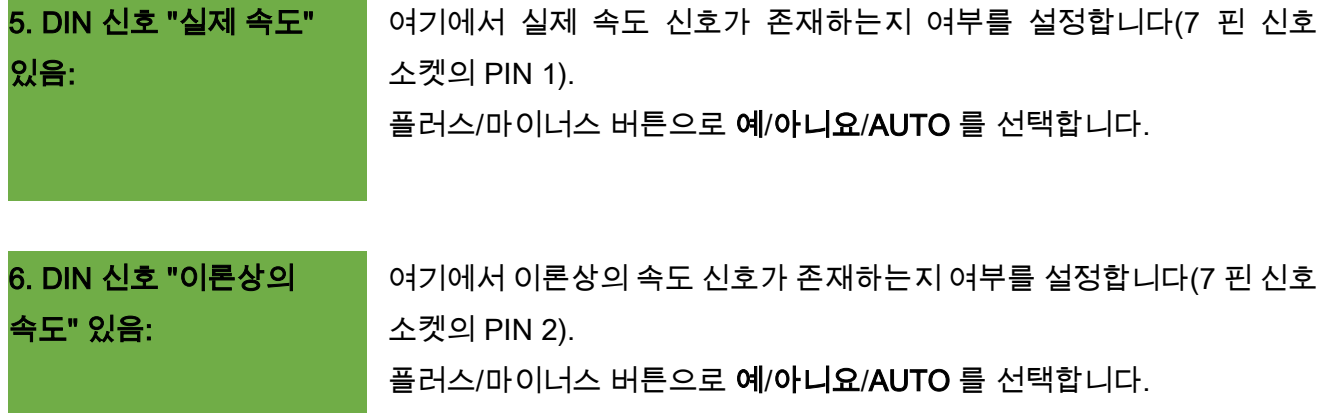

# <span id="page-36-0"></span>8.7 레이더 센서

<span id="page-36-3"></span>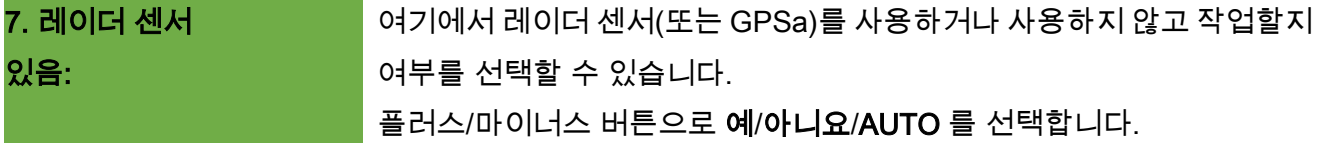

# 8.8 리프팅 장치 센서

8. 리프팅 장치 있음: 트랙터 또는 리프팅 장치 센서의 리프팅 장치 신호를 사용하여 작업해야 하는 경우, 다음과 같이 선택하십시오: 플러스/마이너스 버튼으로 예/아니요/AUTO/2 섹션을 선택합니다.

#### <span id="page-37-1"></span>8.9 리프팅 장치 신호

9. **신호 레벨 " 작업 위치의** 트랙터 또는 리프팅 장치 센서의 리프팅 장치 신호를 사용하여 작업하는 리프팅 장치": 경우, 리프팅 장치 센서가 어느 위치에 있을지를 여기에서 설정할 수 있습니다. 여기에서 센서 설정을 반전시켜서 상황에 맞추어 조정할 수 있습니다.

플러스/마이너스 버튼으로 HI/LOW 를 선택합니다.

#### 참고!

예를 들어, PS 가 잘못된 위치에서 파종을 하는 경우, 여기서 변경할 수 있습니다.

# <span id="page-37-0"></span>8.10 버저(경고음)

10. 버저: 기대 이 메뉴 항목에서 음향 버저(예: 에러 메시지 발생 시 경고 신호)를 사용하여 작업할지, 아니면 이러한 지원 없이 작업할지 여부를 설정할 수 있습니다. 플러스/마이너스 버튼으로 On/Off 를 선택합니다.

# 8.11 파종축 모터

11. 모터 파종축: 여기서 어떤 기어 모터를 제어할지를 설정합니다. 플러스/마이너스 버튼으로 다음 중 선택하십시오 P8 모터 (PS 120-500 및 모든 MDP, MDG/MDC, MDD, UDW 에 설치됨) P16 모터 (일련번호 04001-01299 까지의 PS 800 에 설치됨)

> P17 모터 (일련번호 04011-01300 이상 의 PS 800 및 PS 1600 에 설치됨)

#### 8.12 팬 모니터링

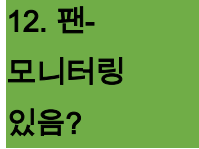

여기에서 PS 의 팬 모니터링을 실시할지 여부와 어떤 팬 모니터링을 실시할지를 설정할 수 있습니다. 플러스/마이너스 버튼으로 아니요, 압력 또는 속도를 선택합니다.

# <span id="page-38-0"></span>8.13 보정 스위치 있음

13. 보정 스위치 있음: 여기에서 기계에 보정 스위치(보정 버튼)이 설치되었는지 여부를 설정합니다. 플러스/마이너스 버튼으로 예/아니요를 선택합니다.

#### 8.14 단위

14. 단위: 고기 대 여기에서 미터법(m, ha, km/h, kg) 단위를 야드파운드법(ft, ac, mph, lb) 단위로 전환할 수 있습니다. 플러스/마이너스 버튼으로 **미터법** 또는 **야드파운드법**을 선택합니다.

#### 참고!

언어를 중국어로 설정한 경우, 추가적으로 단위를 "무"로 변경할 수 있습니다.

# 8.15 기계 유형

15. 전원을 켤 때 기계 유형 쿼리? 여기에서 제어 장치를 켤 때마다 사용되는 기계 유형(PS, MDP, MDG/MDC, MDD, UDW, LF)을 쿼리할지 여부를 설정할 수 있습니다. 플러스/마이너스 버튼으로 예/아니요를 선택합니다.

#### 팁!

동일한 제어 장치를 사용하여 여러 가지 유형을 작동하고자 하는 경우, 유형을 변경하기 위해 매번 프로그래밍 메뉴로 이동할 필요가 없습니다.

## 8.16 공장 설정 복구

공장 설정 복구?

여기에서 공장 설정으로 복구하실 수 있습니다. OK 버튼을 누릅니다. 플러스/마이너스 버튼으로 예를 선택한 후, OK 버튼을 다시 누릅니다. 이때 설정된 언어, 전체 시간 및 전체 면적은 그대로 유지됩니다.

# <span id="page-39-0"></span>9 부속품

<span id="page-39-1"></span>컨트롤 박스 5.2 용으로 다음과 같은 액세서리를 주문할 수 있습니다:

# 9.1 7 핀 신호 케이블

7 핀 신호 케이블을 사용하여 트랙터를 컨트롤 박스와 연결할 수 있습니다. 여기에서 컨트롤 박스는 트랙터로부터 3 개의 신호를 수신합니다(DIN 9684 표준). 주행 속도[km/h] 및 리프팅 장치 신호(작업 위치)는 트랙터에서 컨트롤 박스로 전송됩니다. 이것은 컨트롤 박스에 표시됩니다. 이제 종자량은 파종축의 속도 제어를 통해 자동으로 제어됩니다. 이로써, 주행 속도가 지정 속도에서 약간 벗어나더라도 원하는 헥타르 당 파종량이 항상 유지됩니다. 작업 과정 중 감시 또는 제어 등의 모든 과정은 조작자용 컨트롤 박스에

의해 전달됩니다. 방향 전환 시에도 리프팅 장치 신호 덕분에 컨트롤 박스의 수동 조작이 필요하지 않습니다. 일부 트랙터의 경우, 리프팅 장치 신호가 반전됩니다. 리프팅 장치가 들어올려지는 즉시 파종축이 회전하는 경우, [8.6](#page-36-1) 장에 설명된 바에 따라 진행하십시오.

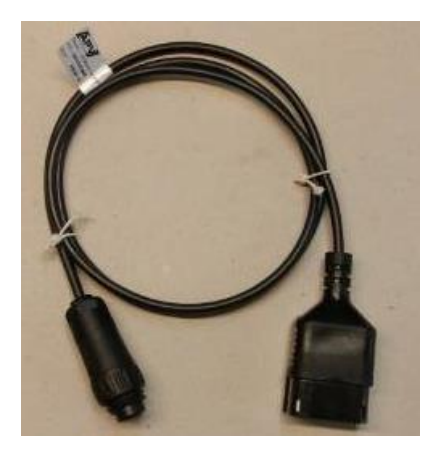

그림 5

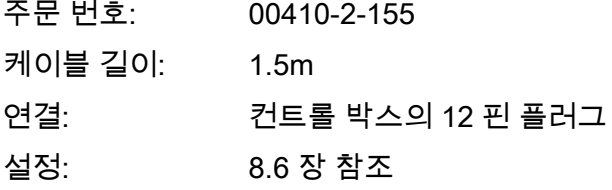

#### 참고!

신호 소켓은 캐빈에 설치된 경우에도 일부 트랙터 제조업체에서만 사용합니다.

# 9.2 GPSA 센서 액세서리 키트 MX

GPSa 센서가 현재 주행 속도를 컨트롤 박스에 전달합니다. 현재 속도는 GPS 와 3D 가속도 센서의 조합으로 측정됩니다. 이로써 센서가 속도 변화에 극도로 신속하게 반응합니다. 또한 센서는 기계에 오직 수평으로만 장착해야 합니다(화살표가 주행 방향을 가르킴).

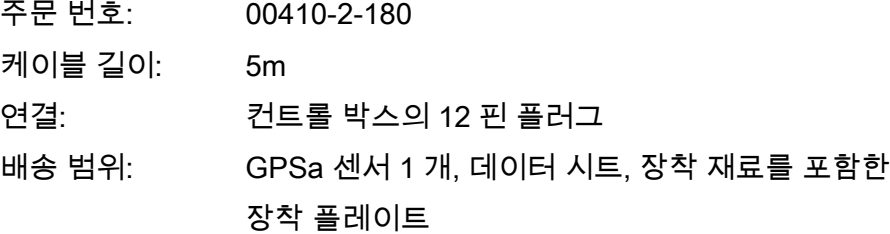

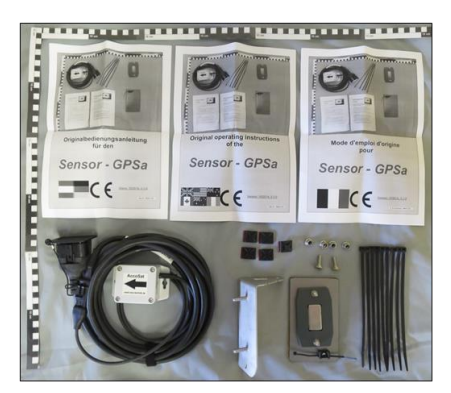

그림 6

#### 교정이 필요하지 않습니다!

참고!

참고!

전체 GPS 셰이딩의 경우, 센서가 작동하지 않습니다.

# 9.3 레이더 센서 액세서리 키트 MX 35

레이더 센서가 주행 속도[km/h]를 측정합니다. 이것은 컨트롤 박스에 표시되며 파종량을 파종축 속도 제어를 통해 자동으로 제어합니다. 이로써, 주행 속도가 보정 테스트에서 지정된 속도에서 약간 벗어나더라도 원하는 헥타르당 파종량은 항상 유지됩니다.

레이더 센서는 거의 모든 바닥 토대(예: 흙, 모래, 아스팔트 등)에서 작동합니다. 눈 또는 두꺼운 얼음층이 존재하는 경우, 또는 온보드 전압이 9V 미만으로 내려가는 경우, 부정확해질 수 있습니다.

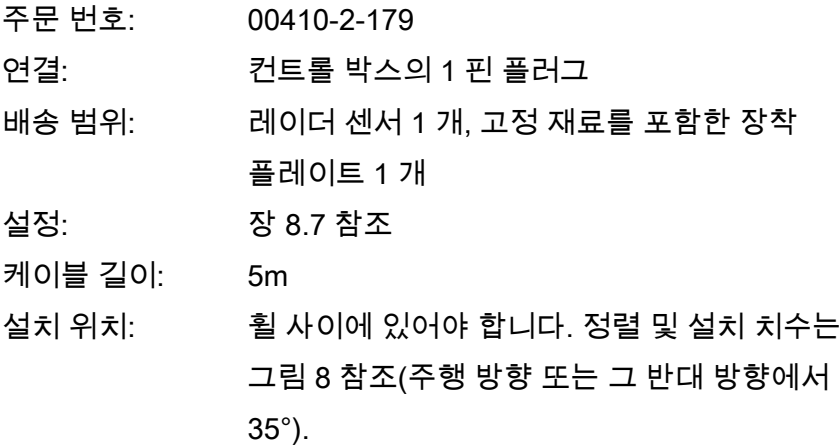

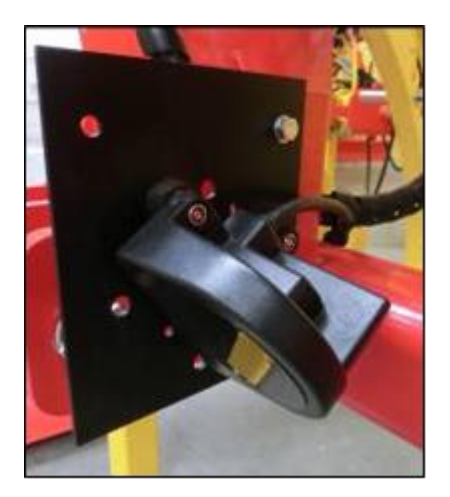

그림 7

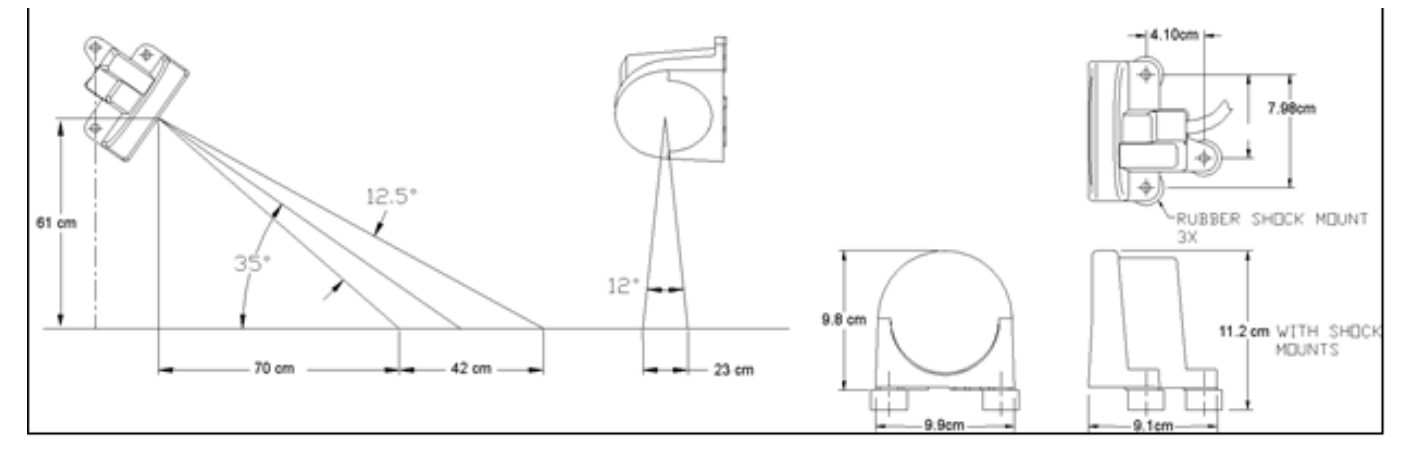

<span id="page-41-0"></span>그림 8

장착: 레이더 센서를 고정하려면 배송 범위에 포함된 나사, 너트 및 이를 위해 제공된 고정 플레이트를 사용하십시오([그림](#page-42-0) 9 참조)

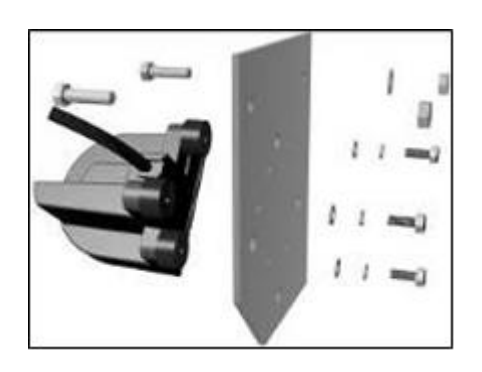

<span id="page-42-0"></span>그림 9

# 9.4 휠 센서 액세서리 키트 유도형 MX

휠 센서가 주행 속도[km/h]를 측정합니다. 이것은 컨트롤 박스에 표시되며 파종량을 파종축 속도 제어를 통해 자동으로 제어합니다. 이로써, 주행 속도가 보정 테스트에서 지정된 속도에서 약간 벗어나더라도 원하는 헥타르당 파종량은 항상 유지됩니다.

센서는 함께 공급된 자석 및 모든 금속(나사 머리, 휠 스터드 등)을 감지할 수 있습니다.

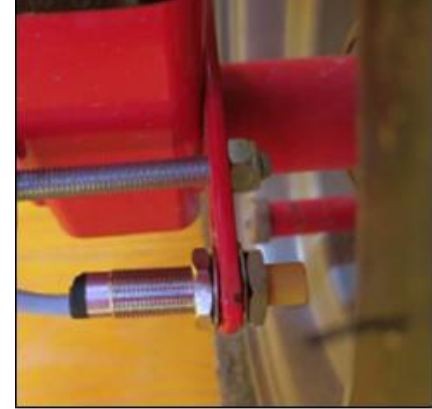

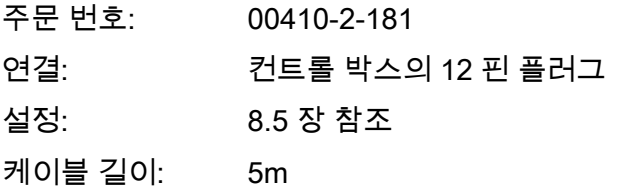

그림 10

#### 주의!

네오디뮴 자석을 심장 가까이에 대지 마십시오! 심박 조율기를 사용하시는 경우, 이는 장애를 초래할 수 있습니다!

설치 위치: 자석은 림 안쪽에 장착됩니다. 센서는 자석(또는 휠 스터드, 너트 등)에서 최대 5mm 거리에 고정해야 합니다. 센서가 작동되면 뒷면의 LED 가 점등됩니다.

자석 수:

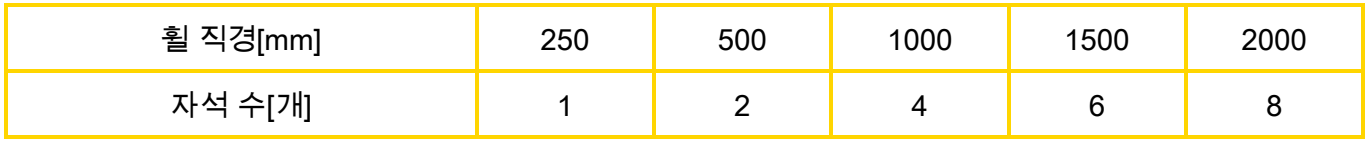

조립 지침:

- 6 개의 자석을 최적으로 정렬하려면, 균일한 6 각형을 형성하도록 콤파스(예: 가는 끈)를 사용하는 것이 좋습니다.
- 자석을 나사로 고정할 필요가 없습니다. 자석은 강한 자력으로 스틸 림에 붙어 있습니다.
- 발생 가능한 손상을 방지하기 위해(예: 휠)케이블을 보호하여 배선하십시오.
- 속도가 너무 높아 이로 인해 에러가 발생할 수 있으므로 카르단 샤프트에 휠 센서를 장착하지 마십시오!
- 15 임펄스/m 를 초과해서는 안 됩니다.
- 배송 범위: 센서 1 개 및 고정 너트 2 개, 네오디뮴 자서 8 개(매우 강함), 케이블 바인더, 고정 플레이트 1 개

# <span id="page-43-0"></span>9.5 리프팅 장치 섀시 센서 액세서리 키트 MX

기계의 파종축은 작업 장치를 올리거나 내릴 때 이 센서를 통해 자동으로 회전 및 정지할 수 있습니다.

주문 번호: 00410-2-173

연결:  $71.6 \text{ Hz} \leq 12.7 \text{ Hz}$ 연결:

설정: [0](#page-36-3) 및 [8.9](#page-37-1) 장 참조

케이블 길이: 5m 5m 그림 11

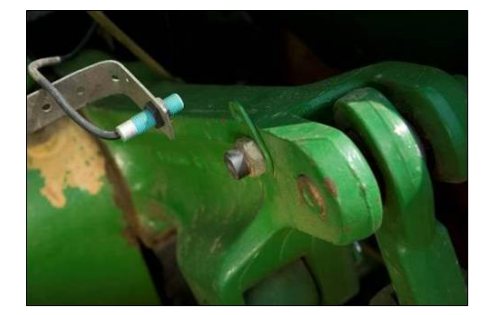

<span id="page-43-1"></span>

설치 위치: 대부분의 경운기는 작동 중 올라가거나 내려가는 것을 반복하므로, 가장 좋은 방법은 센서를 트랙터의 리프팅 암에 장착하는 것입니다([그림](#page-43-1) 11 참조). 하지만 50mm 이상의 기계적 동작이 있는 다른 위치에도 감지기를 고정할 수 있습니다. 감지기와 자석 사이의 간격은 약 5mm여야 합니다. 반장착형 경운기의 경우, 여기에서 리프팅 장치를 사용하여 작동하지 않기 때문에 섀시에 센서를 장착할 수 있습니다. 프로그래밍(어느 위치에서 작업할지)을 조정할 수 있습니다.

# 참고!

감지기를 너무 강하게 나사로 고정해서는(조여서는) 안 됩니다!

배송 범위: 센서 1 개, 나사를 포함한 자석 2 개, 케이블 바인더, 고정 플레이트 1 개, 센서용 PVC 너트 2 개

# <span id="page-44-0"></span>9.6 리프팅 장치 상단링크 센서 액세서리 키트 MX

기계의 파종축은 작업 장치를 올리거나 내릴 때 이 센서를 통해 자동으로 회전 및 정지할 수 있습니다.

- 주문 번호: 00410-2-169
- 연결:  $2 \text{ H} = 71 \text{ H}$  건트를 박스의 12 핀 플러그
- 설정: [0](#page-36-3) 및 [8.9](#page-37-1) 장 참조
- 케이블 길이: 3m

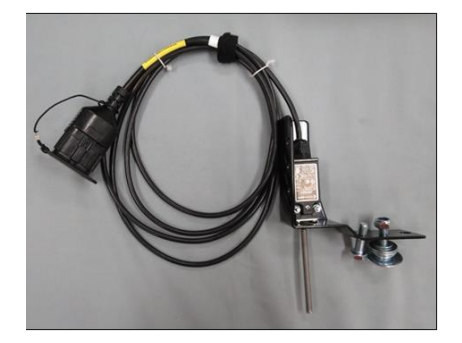

그림 12

설치 위치: 대부분의 경운기는 작동 중 올라가고 내려가기 때문에, 가장 좋은 방법은 이 센서를 경운기의 3 점 히치에 장착하는 것입니다. 하지만 기계적 동작이 있는 다른 위치에도 감지기를 고정할 수 있습니다. 이를 위해 프로그래밍(어느 위치에서 작업할지)을 조정할 수 있습니다.

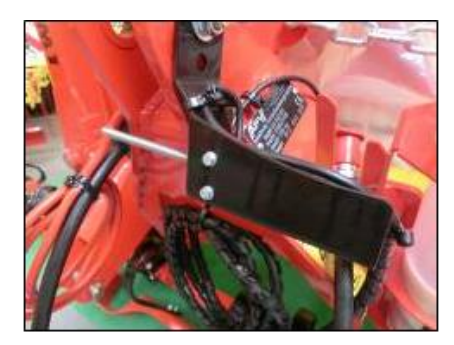

그림 13

# <span id="page-44-1"></span>9.7 리프팅 장치 당김 스위치 센서 액세서리 키트 MX

기계의 파종축은 작업 장치를 올리거나 내릴 때 이 센서를 통해 자동으로 회전 및 정지할 수 있습니다.

- 주문 번호: 00410-2-174
- 연결: ٢٠٠٠ 컨트롤 박스의 12 핀 플러그
- 설정: [0](#page-36-3) 및 [8.9](#page-37-1) 장 참조
- 케이블 길이: 5m
- 배송 범위: 센서 1 개, 고정용 나사를 포함한 고정 플레이트 1 개

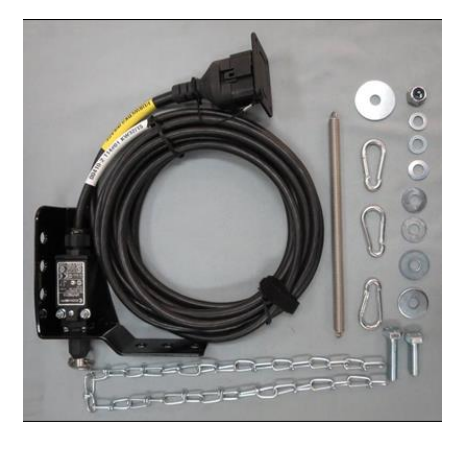

그림 14

설치 위치: 기계를 들어 올릴 때 서로 상대적으로 움직이는 두 지점을 스프링(길이 보정을 위해) 및 체인을 사용하여 서로 연결할 수 있습니다. 길이를 변경하면 스위치가 작동되고 이로써 종자축이 꺼집니다. 당김 스위치는 3 점 히치에 장착할 수 있으며, 예를 들어 트랙터의 트레일러 히치에 체인으로 연결할 수 있습니다. 이제 기계를 들어올리면, 두 지점 사이의 경로가 더 길어지고 당김 스위치가 파종축을 끕니다. 하지만 스위치는 예를 들어 평행 사변형으로 실린더에 대해 평행하게 장착할 수도 있습니다. 이 경우, 들어올리는 과정에서 두 점 사이에 상대적인 동작이 발생합니다. 스위치가 작동된 상태에서 또는 작동되지 않은 상태에서 파종이 이루어져야 하는지 여부를 프로그래밍에서 조정할 수 있습니다.

# 9.8 전원 소켓용 스플리터 센서 MX

2 개의 센서(예: 휠 센서 및 리프팅 장치 센서)를 사용하여 작업해야 하는 경우 필요합니다.

주문 번호: 00410-2-153 케이블 길이: 1m 연결: 컨트롤 박스의 <sup>12</sup> <sup>핀</sup> 플러그 그림 <sup>15</sup>

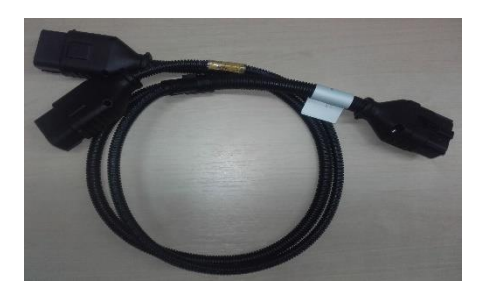

연결 다이어그램:

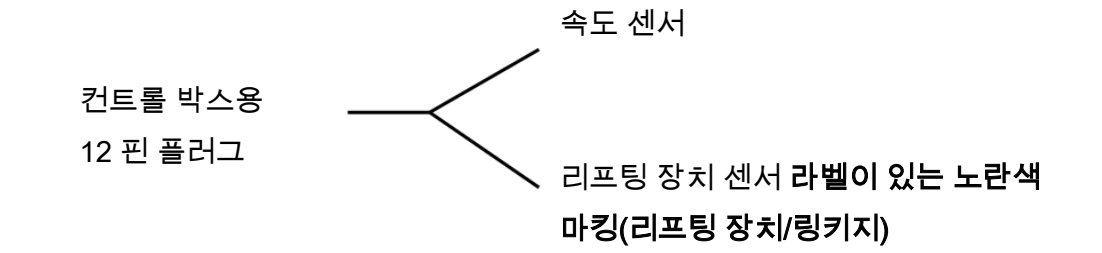

### 9.9 케이블 세트 전체

트랙터에 표준 사양의 3 핀 표준 소켓이 없는 경우에도 컨트롤 박스에 전원을 공급할 수 있도록, 액세서리로 개조 세트가 있습니다. 이 8m 길이의 케이블은 배터리 측의 배터리 극에 직접 나사로 고정됩니다. 다른쪽 끝에는 3 핀 표준 소켓이 장착됩니다.

주문 번호: 00410-2-022 케이블 길이: 8m

#### 연결 다이어그램:

빨간색(6mm² 케이블) = 12 볼트 빨간색(2.5mm² 케이블) = 점화 플러스 검정색 (6mm² 케이블) = 접지

# 9.10 보정 버튼(보정 스위치)

보정 버튼은 기계의 와이어링 하니스에 직접 장착되며 내장된 자석을 통해 장치에 간단히 장착됩니다. 이로써 장치에 서 있을 때, 보정 테스트를 시작하고 원하는 시간 만큼 보정을 진행하며 용기 비우기 역시 실시할 수 있습니다. 컨트롤 박스에서 보정 테스트를 시작하는 즉시, 그리고 보정 버튼을 작동하는 즉시 파종 축이 회전하기 시작합니다. 보정 버튼을 놓을 때까지 보정 과정이 계속 진행됩니다. 이후, 제어 장치가 필요한 살포량을 계산합니다. 이제 이것의 중량을 측정하고 메뉴에 입력하기만 하면 됩니다.

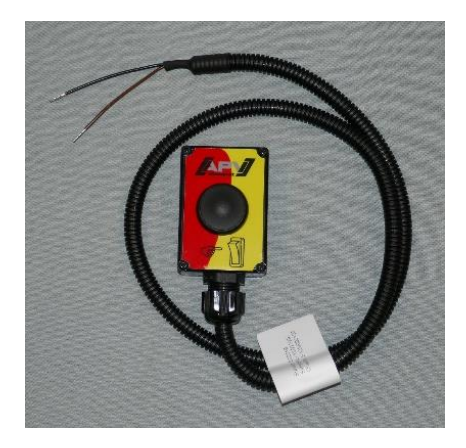

그림 17

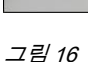

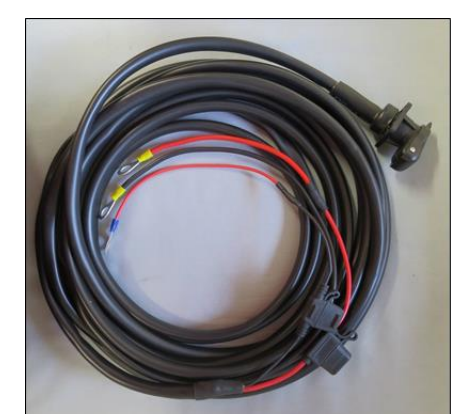

적절한 정확도를 달성하기 위해, 보정 버튼은 최소한 20 초 동안 누른 상태로 유지되어야 합니다. 그렇지 않은 경우, "보정 시간 너무 짧음!" 참고 메시지가 표시되고 kg/ha 또는 종자/m²가 메인 디스플레이에 표시되지 않습니다.

주문 번호: 00410-2-185 케이블 길이: 1m 설정: [8.13](#page-38-0) 장 참조

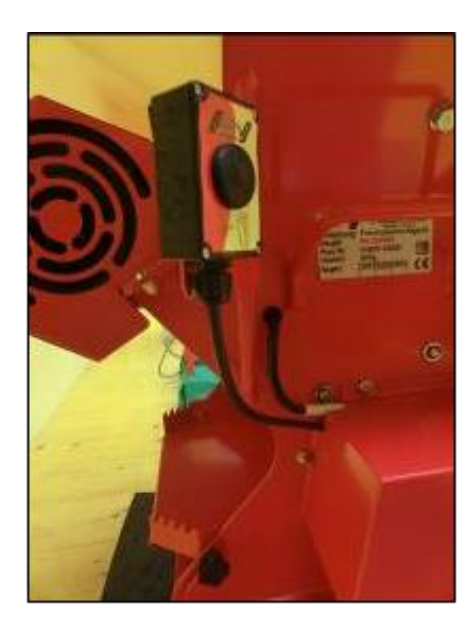

그림 18: 조립 예시

# 10 키워드 목차

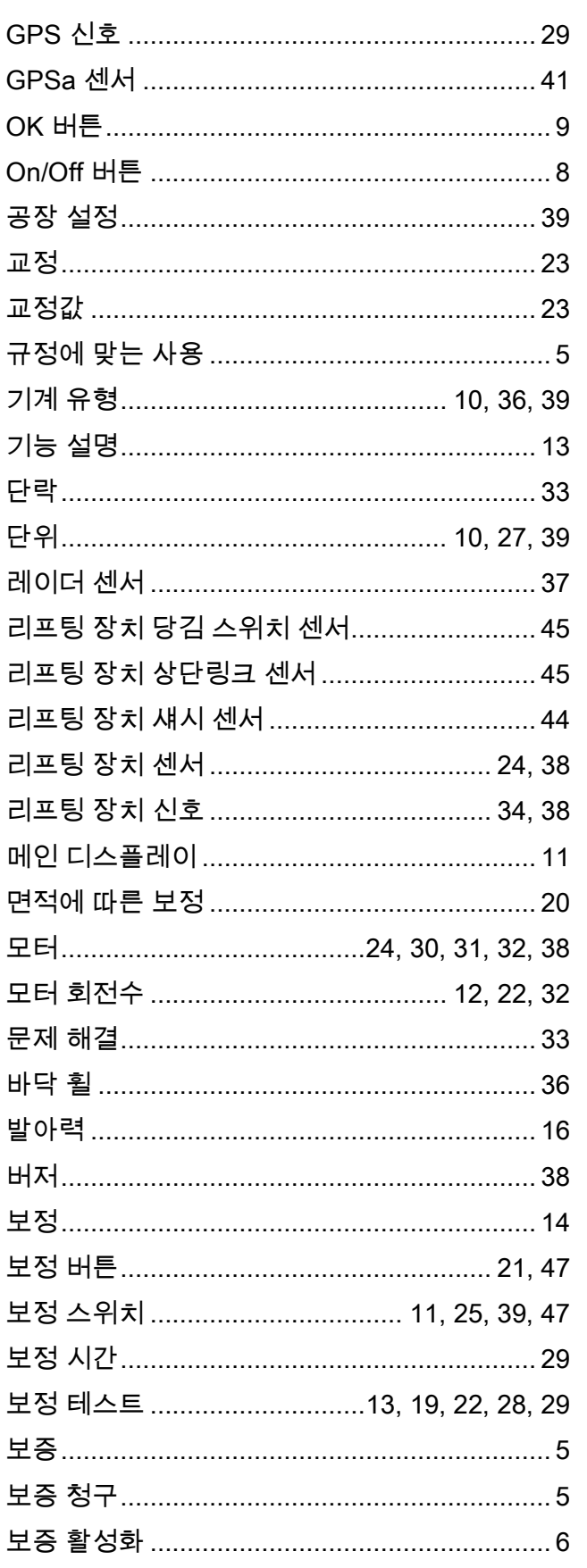

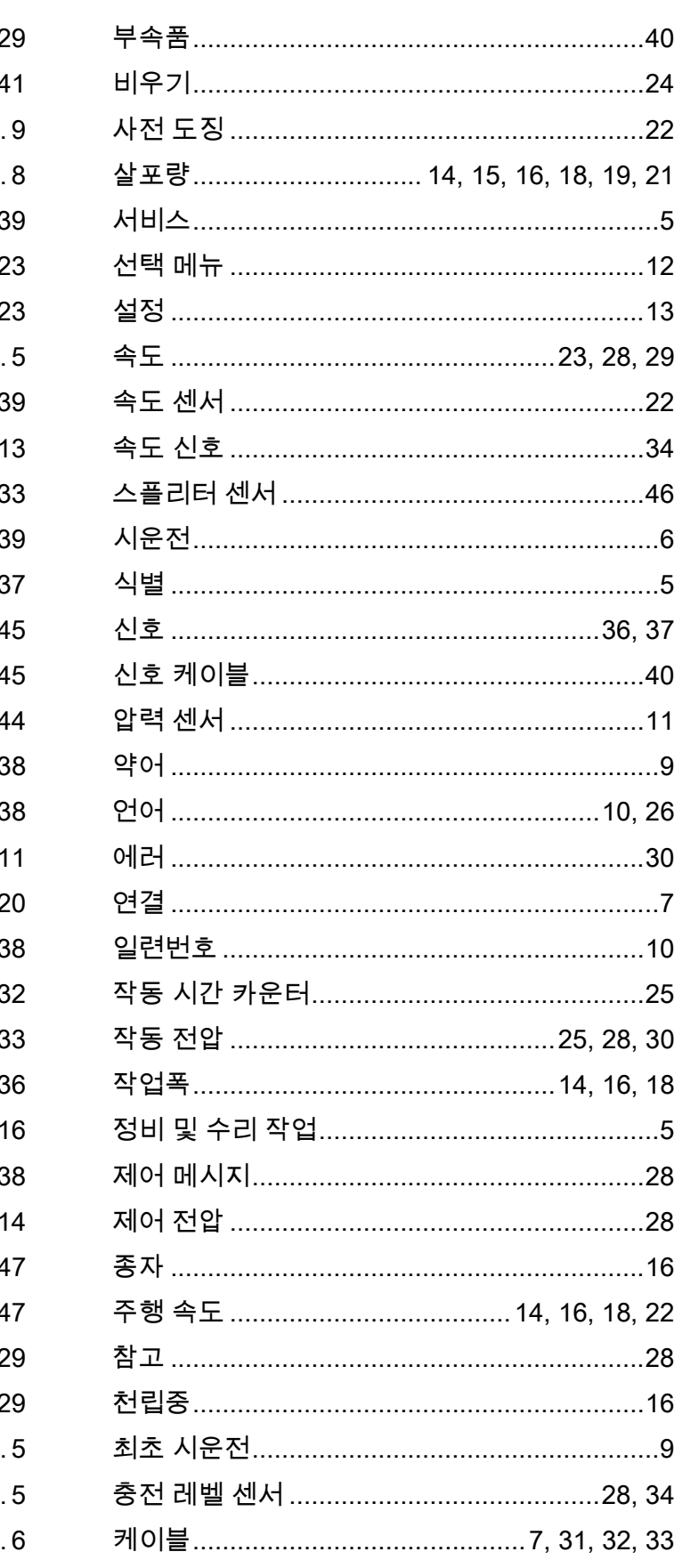

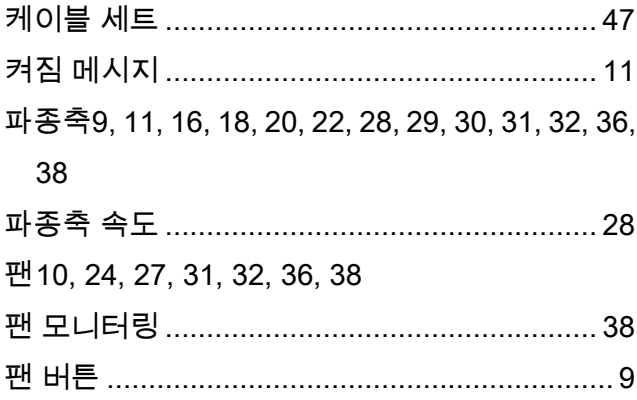

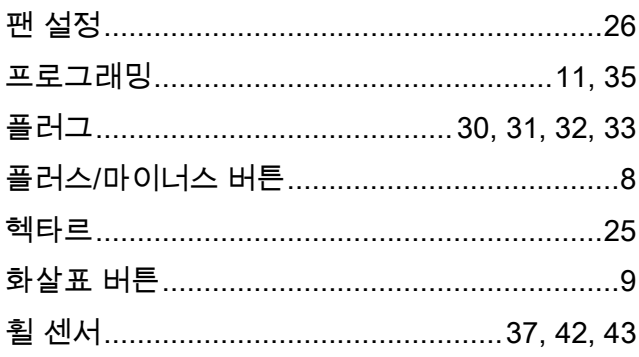

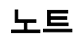

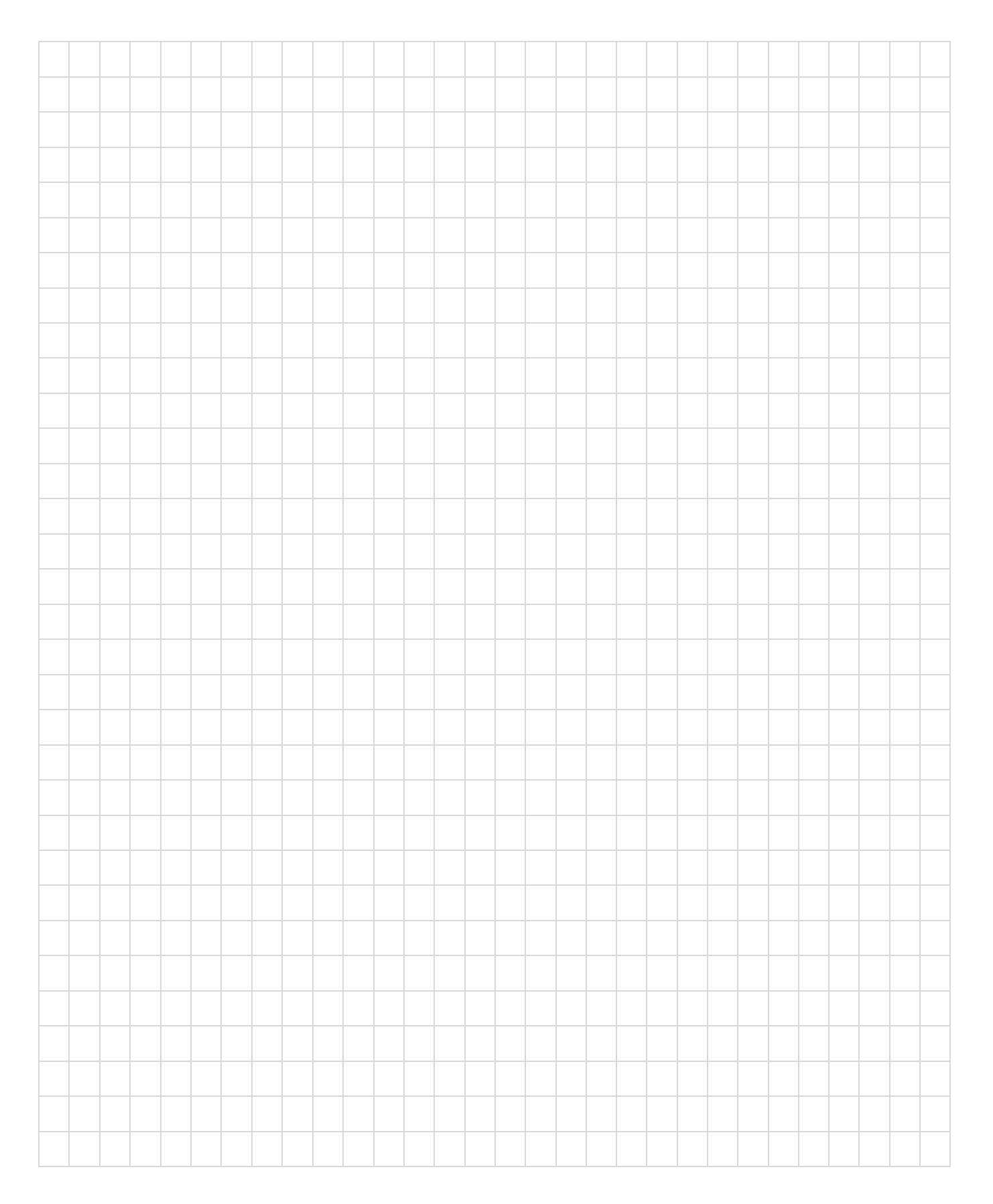

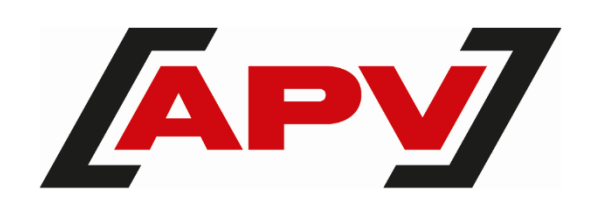

APV Technische Produkte GmbH 본사: Dallein 15 AT - 3753 Hötzelsdorf

전화: +43 2913 8001 office@apv.at [www.apv.at](http://www.apv.at/) 

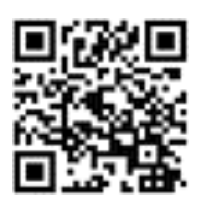